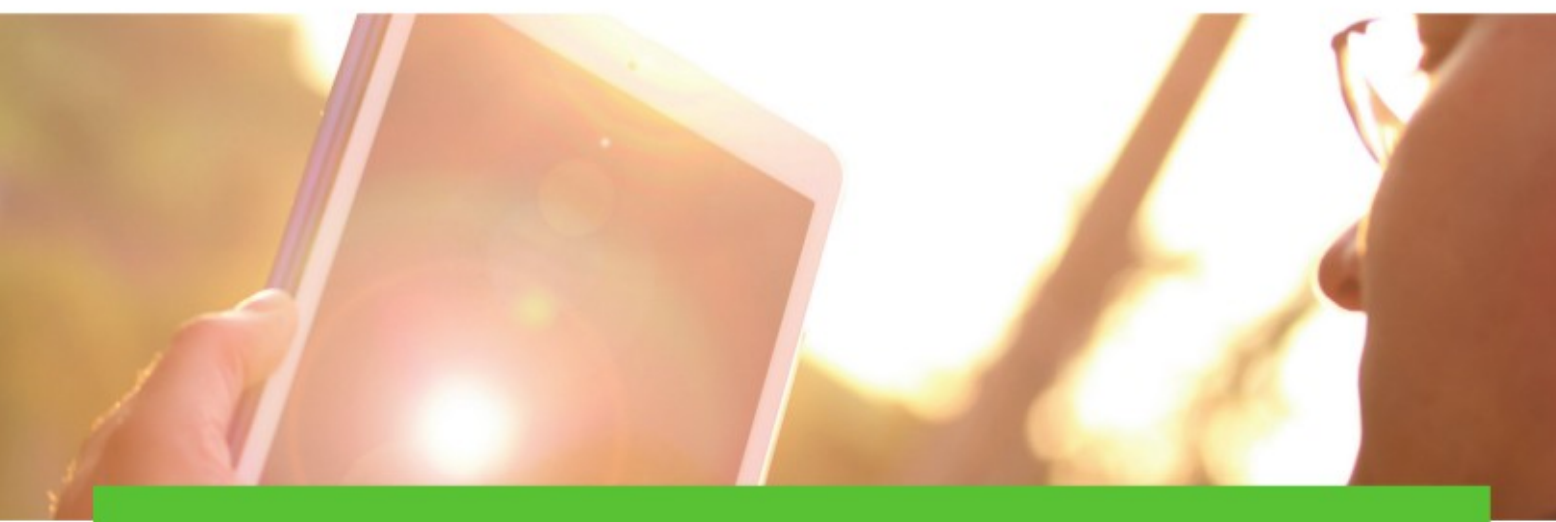

## Handbuch Energiemonitor PLUS / X-PLUS

Version V12.0, Okt 2021

## **Inhaltsverzeichnis**

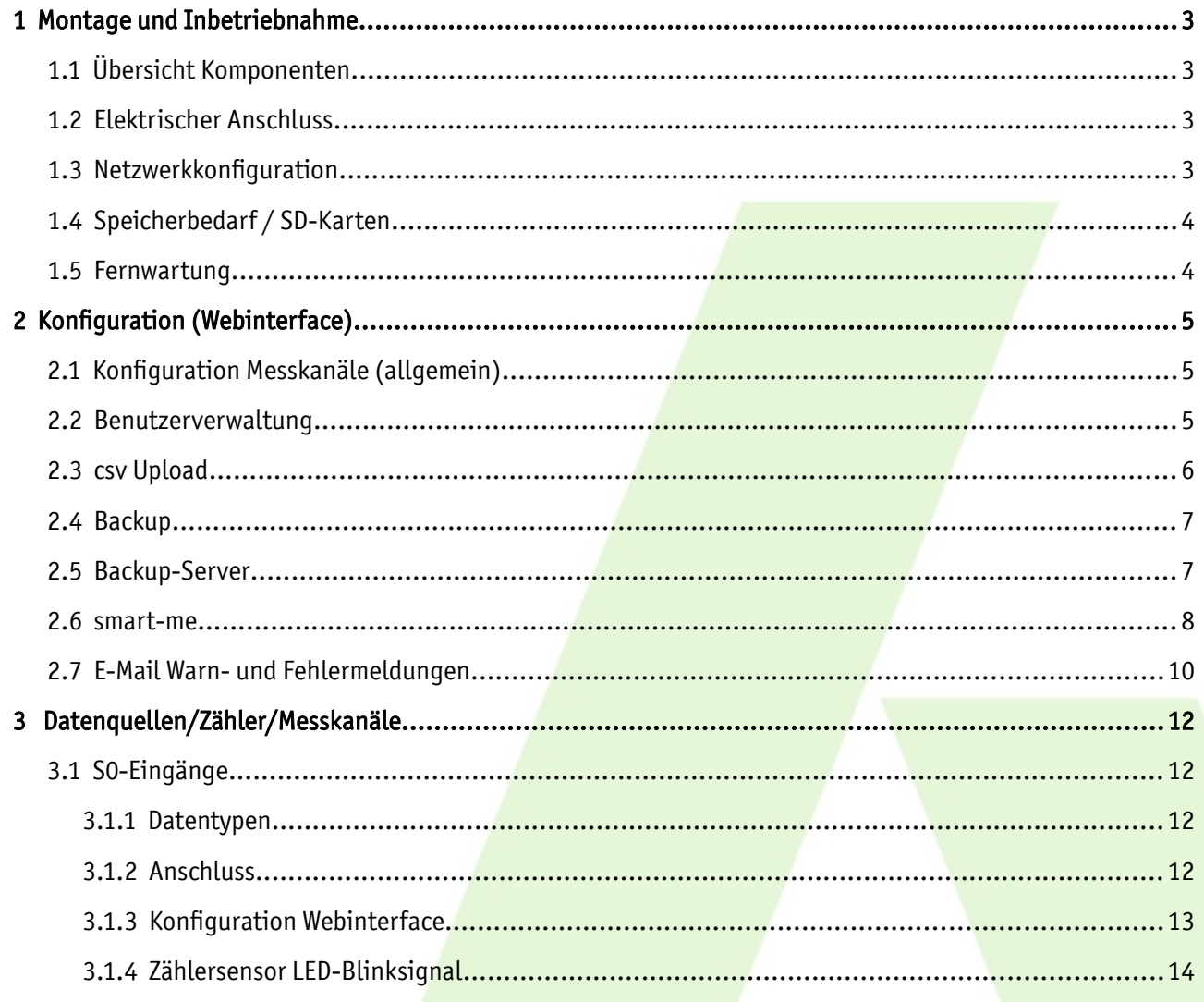

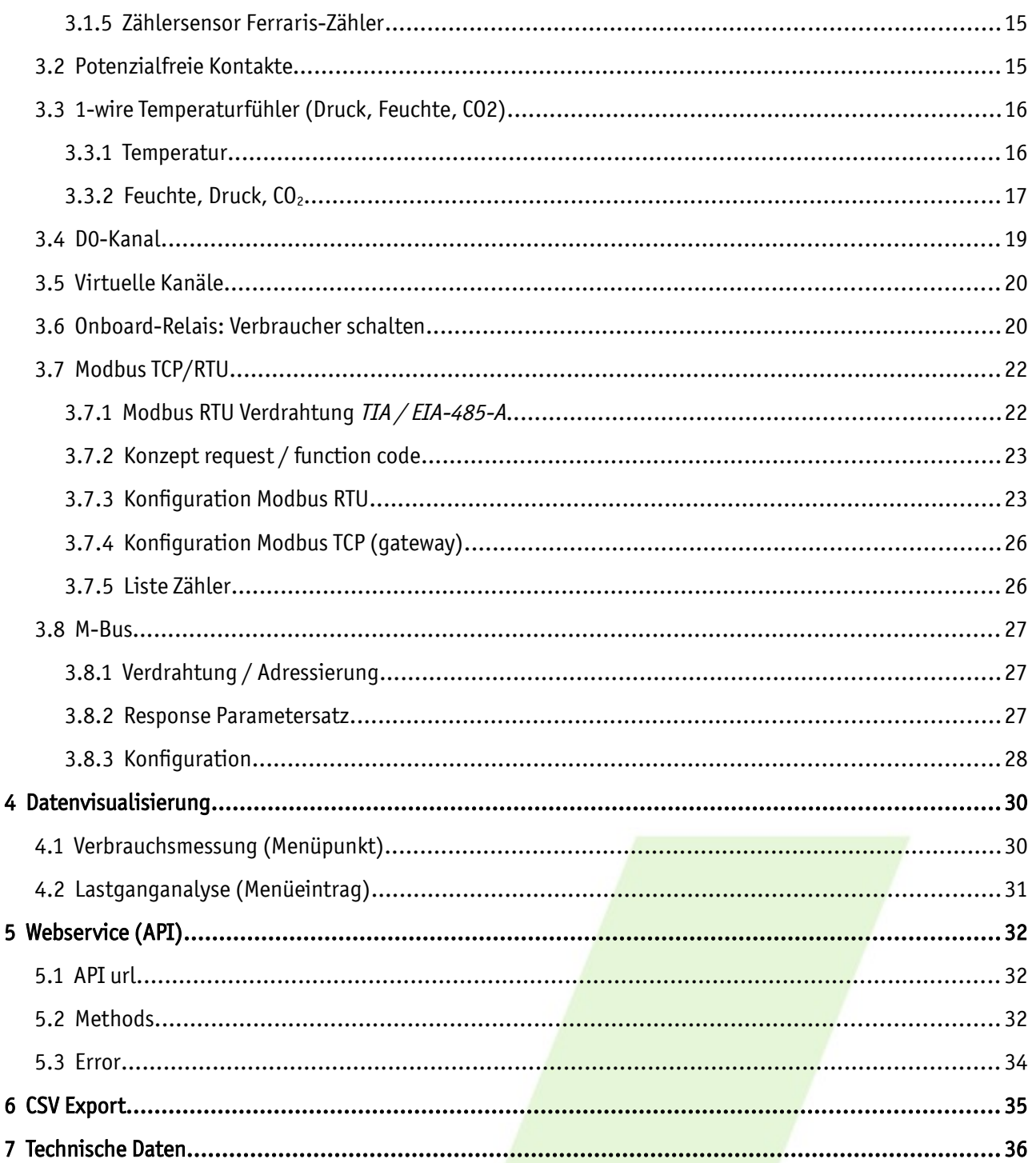

Die in diesem Dokument enthaltenen Informationen unterliegen der ständigen Überarbeitung und können nicht als verpflichtende Informationen der Solarautonomie GmbH betrachtet werden. Solarautonomie GmbH haftet nicht für Fehler, die dieses Dokument enthalten kann. Solarautonomie GmbH haftet nicht für direkte, indirekte, besondere, Neben- oder Folgeschäden beliebiger Art, die aus der Verwendung dieses Dokuments entstehen können.

## <span id="page-2-3"></span> **1 Montage und Inbetriebnahme**

## <span id="page-2-2"></span>1.1 Übersicht Komponenten

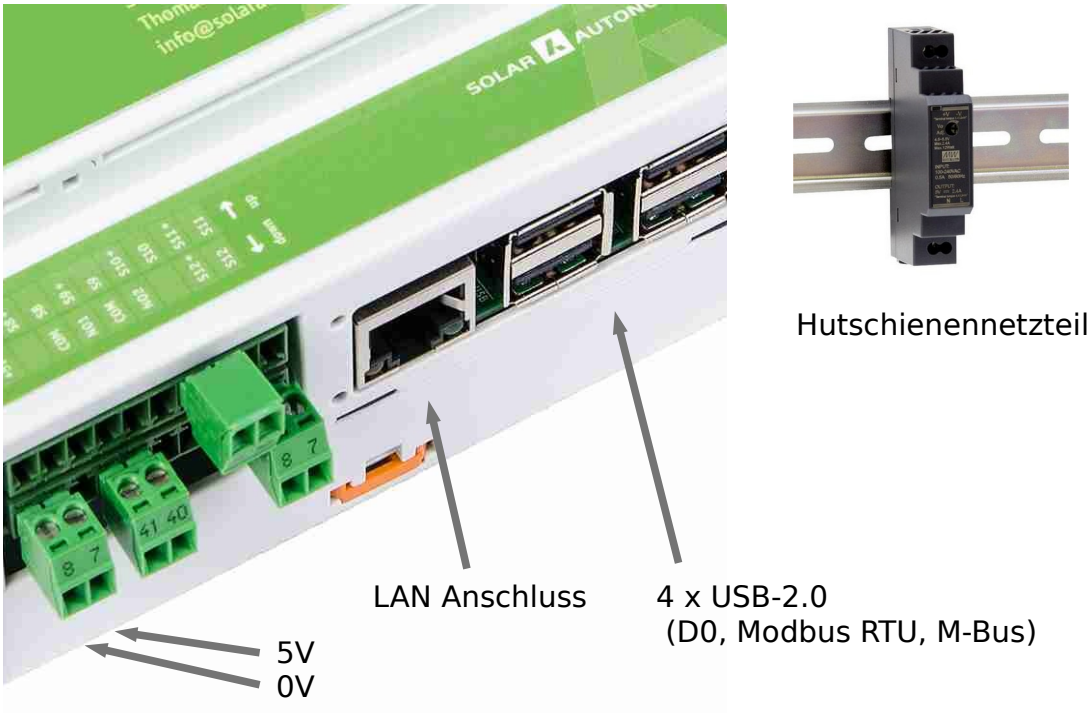

Bild: Spanungsversorgung, Anschlusspinleisten

## <span id="page-2-1"></span>1.2 Elektrischer Anschluss

Hutschienenmontage: Montieren Sie Logger und Netzteil auf die Hutschiene. Verbinden Sie die entsprechenden Klemmen am Netzteil (DR-15-5, +|-) mit dem mit +5VIGND gekennezeichneten Pin-Paar in der unteren Pinleiste entweder an der Ober- oder Unterseite des Energiemonitors (Aderquerschnitt 0.5mm²).

! Achtung: Netzseitige Installation ist nur vom Elektrofachmann durchzuführen! Achten Sie beim Anschluss auf die korrekte Polung (siehe Anschlussschema Hutschienennetzteil)!

## <span id="page-2-0"></span>1.3 Netzwerkkonfiguration

Schließen Sie den Logger über den LAN-Anschluss per Netzwerkkabel an den Router Ihres Netzwerkes an. Dies ist zunächst auch für die Einrichtung des WLAN-Zuganges notwendig.

- **IP-Adresse:** Der Energiemonitor ist standardmäßig auf DHCP eingestellt und erhält vom Router eine IP-Adresse. Grundsätzlich kann die IP-Adresse über das Router-Interface oder gängige Netzwerkscan-Programme ermittelt werden.
- **<u>n</u> Linux:** nmap → nmap -sn xxx.xxx.xxx.0/24 | grep Energiemonitor (Scan IP-Bereich, Suche nach

"Energiemonitor")

**Mindows:** Fing, Download z.B. bei chip.de

**Browser:** Geben Sie dann die IP-Adresse in die URL-Zeile des Browsers ein.

### http://xxx.xxx.xxx.xxx (z.B. http://192.168.1.119)

Sie gelangen auf die lokale Webseite des Gerätes zur weiteren Konfiguration, z.B. der WLAN-Verbindung, der S0- und D0-Kanäle und vielem mehr.

**WLAN:** Wählen Sie bitte unter **Konfiguration** den Unterpunkt **WLAN** aus und dort den Link **Netzwerk scannen**. Der Scan nimmt ca. 1min in Anspruch, im Anschluss werden Ihnen die verfügbaren Netzwerke in einer Dropdown-Liste angeboten. Wählen Sie das gewünschte Netzwerk aus und geben Sie den Zugangsschlüssel ein. Führen Sie im Anschluss den Neustart über den angebotenen Link aus - alternativ im Menü auf der Seite **Konfiguration**. Es kann 2 bis 3 Minuten dauern, bis das System hochgefahren ist, die Webseite ist solange nicht erreichbar.

Unter dem Menüeintrag **WLAN** wird jetzt die WLAN-IP-Adresse angezeigt. Damit kann die LAN-Verbindung zwischen Datenlogger und Router getrennt werden und das System am Installationsort montiert werden, die Weboberfläche ist nun über die WLAN-IP erreichbar.

## <span id="page-3-1"></span>1.4 Speicherbedarf / SD-Karten

Die verwendeten SD-Karten genügen hohen Ansprüchen und sind für industrielle Anwendungen bzw. Dauerbetrieb ausgelegt. Die Kapazitäten von 8GB bzw. 32GB sind in aller Regel ausreichend, um den Speicherbedarf für mehrere Jahre abzudecken.

Der Bedarf pro Kanal beträgt ca. 19MBs/d. Das bedeutet für ein Berechnungsbeispiel von 4 Kanälen, 120s Intervall für 1 Jahr: 19MBs/d · 365d / 120s · 4 Kanäle = 231 MB/a

! Vermeiden Sie hartes Abschalten des Gerätes, es kann zu Datenverlust führen. Das Herunterfahren kann im Menüpunkt **Konfiguration** kontrolliert erfolgen.

! Regelmäßiges Backup wird empfohlen, siehe dazu Kapite[l 2.4](#page-6-1)

! Achten Sie darauf, dass die Logfunktion im Menüpunkt **Konfiguration** im Normalfall deaktiviert ist.

!Aktivieren Sie die Ringspeicherfunktion **Zeitreihen löschen** unter Angabe der Vorhaltungsdauer.

## <span id="page-3-0"></span>1.5 Fernwartung

Im Menü der lokalen Webseite gelangen Sie über den Eintrag **Fernwartung** zur Einstellung "Fernwartung aktivieren/deaktivieren". Bei Aktivierung dieser Option wird der VPN-Dienst auf dem System gestartet und eine Verbindung zum Server aufgebaut. Über diesen Weg kann softwareseitiger Support bei der Inbetriebnahme geleistet werden.

Das Zertifikat wird auf Anfrage zugesendet, das Einspielen erfolgt unter **upload certificate <sup>→</sup>**

Die Aktivierung wird folgendermaßen vorgenommen:

**■ Fernwartung deaktivieren (sperren)** 

- **z** zugesandte (\*.zip) hochladen mitsamt Passwort (wird separat zugesandt)
- **a** ca. 1 min nach dem Upload kann die Fernwartung gestartet werden.

## <span id="page-4-2"></span> **2 Konfiguration (Webinterface)**

## <span id="page-4-1"></span>2.1 Konfiguration Messkanäle (allgemein)

Unter dem Menüpunkt **Konfiguration** können verschiedene Einstellungen für die Arbeitsweise des Energiemonitors vorgenommen werden:

Die Kanäle zur Aufzeichnung der Energiedaten sind individuell über die die lokale Webseite

parametrisierbar über die Links **S0-Konfiguration** oder **D0-Konfiguration** .

Im Unterpunkt **Benutzerverwaltung** kann die Benutzerverwaltung generell deaktiviert oder aktiviert

werden; Passwörter geändert und Benutzer hinzugefügt oder gelöscht werden.

 **Smart-me** definiert den Zugang zum gleichnamigen Portal, das mit weiteren Funktionen wie Smartphone-

App, Berichten und der Einbindung von fernsteuerbaren Schaltern weitere Nutzungsmöglichkeiten schafft.

Zur weiteren Datensicherung bzw. regelmäßiger Weiterverarbeitung der Daten kann die Funktion **csv-**

**Upload** genutzt werden. Hier kann der stündliche, tägliche oder monatliche ftp-Upload von Daten auf einen Server konfiguriert werden.

Die Verbindung via **WLAN** kann in dem entsprechenden Unterpunkt eingerichtet werden.

! Achtung: Bei Angaben von Nachkommastellen (z.B. Kosten pro Verbrauchseinheit) ist wichtig, als Dezimaltrennzeichen den Punkt zu verwenden.

## **NEUSTART MONITORING-SOF T WARE:**

Nach der Änderung/dem Anlegen von Messkanälen erfolgt ein Neustart der Monitoring-Software im Hintergrund.

Die eingegebenen Parameter werden durch "Senden" plausibilisiert und übernommen. Die Kanalkonfiguration wird rot markiert, falls der Parametersatz abgelehnt wird. Durch **Mouseover** erhalten Sie Hinweise darauf, ob der entsprechende Parameter akzeptiert wird. Im Fall, dass ein obligatorischer Parameter fehlt oder außerhalb des zulässigen Bereichs liegt, wird die Konfiguration nicht übernommen, auch Eingaben an nicht rot markierten Messkanälen. Die gesamte Konfiguration ist übernommen, sobald alle Kanäle als plausibel (grün umrahmt) markiert sind.

Das Löschen eines Kanals erfolgt über die Checkbox **Löschen** im unteren Teil der Auflistung. Das hat zunächst nur die Deaktivierung des Kanals und die Freigabe des Ports zur Folge, die Daten verbleiben in der Datenbank.

## <span id="page-4-0"></span>2.2 Benutzerverwaltung

Generell können die Benutzerlevel Administrator und Benutzer vergeben werden. Der Administrator ist berechtigt, das System zu konfigurieren, der Benutzer kann Mess- und Systemdaten einsehen, Daten exportieren und das eigene Passwort ändern.

Der Administrator kann im Unterpunkt **Benutzerverwaltung**

Benutzer / Administratoren anlegen oder löschen,

**n** die Benutzerverwaltung generell deaktivieren.

### Auslieferungszustand:

Die Benutzerverwaltung ist standardmäßig deaktiviert. Aktiviert bietet sie Schutz in größeren Netzwerken vor unabsichtlicher Fehlbedienung und der Veröffentlichung der erhobenen Daten.

Der Administratorzugang im Auslieferungszustand ist folgendermaßen festgelegt:

- **B** Benutzer: admin
- **Passwort: 1234**

Bei Nutzung des Login-Zugangs sollte entsprechend ein neuer Administrator eingerichtet werden bzw. das Standardpasswort abgeändert werden.

!Achtung: Bei Aktivierung der Benutzerverwaltung muss ein Administrator-Account eingerichtet und die Zugangsdaten verfügbar sein.

<span id="page-5-0"></span>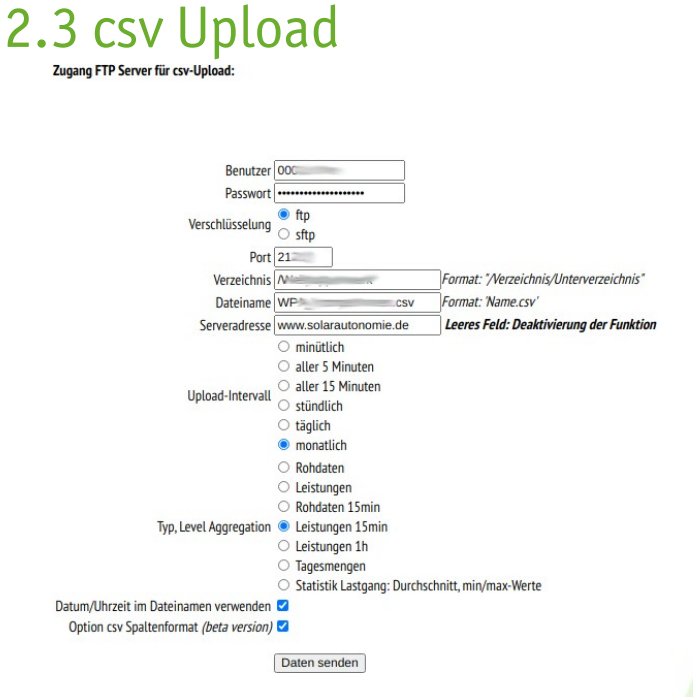

#### Bild: Konfiguration automatischer csv -Upload

Der automatische csv-Upload bietet die Möglichkeit, Daten zur Weiterverarbeitung zur Verfügung zu stellen und stellt eine Form der Datensicherung dar. Möglich sind die Varianten des stündlichen, täglichen und monatlichen Uploads. Die Dateien enthalten entweder die Rohdaten (Impulse(S0) oder Zählerstände (D0; Modbus, M-Bus)), Leistungsdaten oder Energiemengen.

Notwendig sind folgende Angaben:

- **B** Benutzer / Passwort
- **E** Port: muss unbedingt angegeben werden, auch bei Verwendung des Standardports
- **E** Verzeichnis: ein Unterverzeichnis im dem Benutzerverzeichnis, beginnend mit "/" oder leer
- Dateiname: komplett mit Endung (.csv)
- **E** Serveradresse: leerer Eintrag deaktiviert die Funktion

Datum und Uhrzeit: diese aktivierte Option versieht den oben gewählten Dateinamen mit einem

**SOLAR AUTONOMIE** 

Zeitstempel (z.B. 12\_05\_2015\_Datei.csv)

## <span id="page-6-1"></span>2.4 Backup

### **Datensicherung**

Die regelmäßige Sicherung des Datenbestandes ist wichtig für den Fall, dass historische Daten für weitere Auswertungen benötigt werden. Wie bei jedem anderen Rechnersystem können Datenverluste nicht vollkommen ausgeschlossen werden. Es gibt eine Reihe von Möglichkeiten, historische Daten zu sichern:

- regelmäßiger manueller Export über die Webinterfacefunktion **Datenexport** (siehe Kapitel [6\)](#page-34-0)
- falls ein ftp-Server genutzt werden kann, können die Daten automatisiert täglich oder monatlich als csv-

Datei (Excel lesbar) über die **csv-Upload** Funktion gesichert werden (Kapitl [2.3\)](#page-5-0)

die Nutzung des smart-me Portals (siehe Kapitel [2.6\)](#page-7-0)

### **Konfiguration**

Im Webinterface kann über die Funktion **entities.php** die Kanalkonfiguration im json-Format abgerufen werden. Das sollte nach Abschluss der Konfiguration erfolgen. Das Vorgehen ist dabei wie folgt:

- Aufruf der Unterseite: <http://ip-adresse/entities.php>
- **<u>n</u> Rechtsklick auf den Seiteninhalt, aus dem Kontextmenü** *Seitespeichern unter* **anwählen**
- an einem geeigneten Speicherort unter Vergabe eines aussagekräftigen Dateinamens mit der Endung .json

abspeichern

Im Notfall kann mithilfe dieser Datei die Konfiguration wieder eingerichtet werden.

Ab WI Version 9.5 steht auf der Seite **Database** die Datenbank Konfiguration zum Download bereit

## <span id="page-6-0"></span>2.5 Backup-Server

Die Software wird nach Einrichtung eines Backup-Kanals die Messwerte zusätzlich an einen Volkszähler-Server im lokalen Netzwerk oder Internet schicken. Die Verbindungsdaten beinhalten die URL zum Erreichen der Volkszähler-Software und eine UUID. Der Kanal auf dem Server muss entsprechend ebenfalls mit den Daten parametrisiert werden; Kanaltyp, Auflösung (Resolution) etc. Für UMTS/LTE ist die Datenübertragung auf einen externen Server erforderlich; die Datenspeicherung für die Mobilfunkvarianten sind in diesem Paket enthalten.

## **VZ SERVER:**

Die Einrichtung eines eigenen Servers kann im eigenen Netzwerk erfolgen oder auf einem im Internet erreichbaren Server. Die Installation der "Middleware" aus dem OpenSource-Projekt "Volkszähler" ist zwingend erforderlich, die Übertragung der Daten erfolgt nach dem dort festgelegten Protokoll; d.h. ein Benutzer authentifiziert sich über die UUID zum Kanal und die Datenübertragung erfolgt per http-Request.

- <http://wiki.volkszaehler.org/howto/getstarted#speichern>
- [http://wiki.volkszaehler.org/howto/installation\\_auf\\_webhoster](http://wiki.volkszaehler.org/howto/installation_auf_webhoster)

Jeder Kanal, der zusätzlich gesichtert werden soll, muss auf dem Sicherungssystem angelegt werden nach den Vorgaben des "Frontends" aus dem Volkszähler-Projekt. Das wird bei Installation der "Middleware" mit installiert und bietet die Oberfläche für Konfiguration und Datenabruf.

Über "Kanal hinzufügen" gelangt man im "Frontend" zur Eingabemaske; hier müssen die wesentlichen Parameter hinterlegt werden wie Kanaltyp, Auflösung, Bezeichnung etc. Im Ergebnis erhält man die benötigte UUID über die Kanaleigenschaften "i":

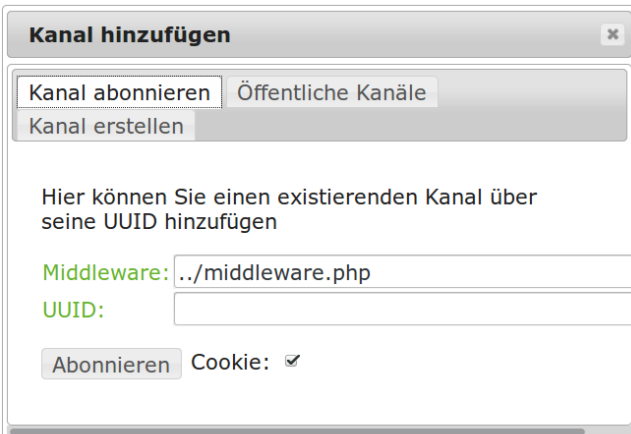

#### Bild: Erstellen eines Kanals im "Volkszähler-Frontend"

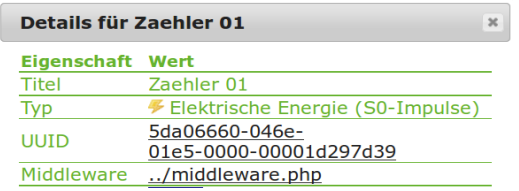

#### Bild: Kanaleigenschaften des Frontends

Die so generierte UUID wird dem Datenlogger in der Kanalkonfiguration bekannt gegeben:

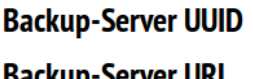

a2920df0-d887-11 http://volkszaehler ff908820-4e93-11 http://volkszaehler

Die Backup-Server

URL lautet: http://www.meinserver.de/middleware/data/

## <span id="page-7-0"></span>2.6 smart-me

Smart-me ist ein Energie Monitoring Cloud Service zum analysieren und steuern von Verbrauchern. In der Basic-Version ist die Portalnutzung kostenfrei und bietet Echtzeit-Monitoring für Elektrizität, Wärme, Gas, Wasser und Temperatur mit umfangreicher zusätzlicher Funktionalität wie Smartphone App, Verbrauchsberichte, weitere Grafiken, Steuermöglichkeit von Verbrauchern.

Für die Nutzung des Portals benötigen Sie ein [Benutzerkonto](http://smart-me.com/Users/SignUp.aspx) → mit API-Passwort. Benutzername und Passwort werden unter *Konfiguration → smart-me* → Zugangsdaten hinterlegt. Nach dem Senden wird der Zugang verifiziert und der Erfolg des Login-Vorganges angezeigt. Die im Energiemonitor konfigurierten

Kanäle werden automatisch auf dem smart-me Server angelegt anhand des Titels des jeweiligen Kanals. Wichtig ist die Gewährleistung des Internetzugangs beim Neustart der Monitoring-Software (das ist immer automatisch der Fall nach einer Änderung in der Kanalkonfiguration).

## **SMART-ME APP**

Die smart-me App ist kostenfrei und installierbar über den Play Store. Nach der Installation muss wiederum Benutzername / -passwort angegeben werden (Zugangsdaten des [Benutzerkontos](http://smart-me.com/Users/SignUp.aspx) → ). Daraufhin werden die verfügbaren Kanäle mit den aktuellen Daten angezeigt.

## **NEUSTART MONITORING-SOF T WARE:**

Nach der Änderung/dem Anlegen der Zugangsdaten erfolgt ein Neustart der Monitoring-Software im Hintergrund. Die Zugangsdaten für das smart-me Portal werden übergeben, die Messdaten können übertragen werden.

## **AUTOMATISCHE DUPLIZIERUNG DER KANÄLE**

Im Zuge des Neustarts erfolgt der Abgleich der angelegten Messkanäle mit den Kanälen auf dem Portal; die **Identifikation** erfolgt über den **Titel** des Kanals. Das heißt, sollte ein Kanal lokal vorhanden sein (neu angelegt) und nicht auf dem Portal, wird automatisch ein neuer Kanal auf dem Portal angelegt.

! Achtung: Änderung des Titels eines Kanals führt zum Anlegen eines neuen Portal-Kanals. Der Kanal mit dem alten Titel verwaist und kann nur manuell entfernt werden.

### **Basic oder Professional**

Smart-me Basic: Die Basisvariante ist kostenfrei. Daten können mit minimalem Intervall von 15min übertragen werden. Die Daten können als Bericht, als Grafik und mittels Smartphone-App abgerufen werden.

Smart-me Professesional ([Beschreibung](http://smart-me.com/Description/SmartMeProfessional.aspx) →) bietet umfangreiche Funktionen:

- Weitere Lastprofile
- Verwaltung von Standorten / Mieter
- **B** Definition von Alarmen
- Auswertungen / Reports
- **<u>■</u>** Automatischer Datenaustausch für Enerit ISO 50001 Energie Managment System

## <span id="page-9-0"></span>2.7 E-Mail Warn- und Fehlermeldungen

Unter **Konfiguration** und **email (smtp)** kann der Zugang zum email-Server eingerichtet werden:

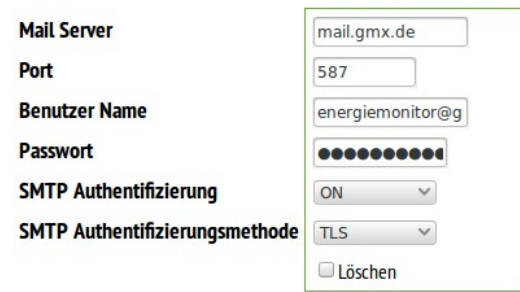

#### Bild: Konfiguration SMTP – Server

Es ist darauf zu achten, dass das Konto den Versand über externe Dienste erlaubt, die Option "Mail über POP3 & IMAP" aktiviert ist.

## **EMAIL – KONFIGURATION**

Es kann eine beliebige Anzahl an Situationen definiert werden, aus denen heraus Alarm-emails verschickt werden, mit frei konfigurierbarem Inhalt, Betreff und Empfänger.

Jeder zu bewertenden Situation liegt ein Zeitfenster zugrunde, das pro Tag ausgewertet wird. Das Zeitfenster kann auch den Zeitraum eines Tages umfassen, wenn Startzeitpunkt und Endzeitpunkt mit 0:00 Uhr angegeben werden. Die zweite Größe ist ein auszuwählender Messkanal eines beliebigen Datentyps, der im Zeitfenster ausgewertet wird. Die dritte Größe ist ein Schwellwert, auf den das Ergebnis der Auswertung angewendet wird im Sinne einer Überschreitung oder Unterschreitung des Wertes.

Es stehen 3 grundsätzlichen Methoden zur Erfassung und Bewertung einer Situation zur Verfügung:

**E consumption:** Innerhalb des definierten Zeitraumes wird Verbrauch oder Erzeugung [kWh] ermittelt und mit

dem angegebenen Schwellwert (z.B. kWh) abgeglichen. Der email-Versand wird ausgelöst, wenn der Wert über- oder unterschritten wird, je nach gewähltem Operanden

- **E peakload:** Der angegebene Zeitraum wird nach dem Auftreten einer Leistungsspitze [W] oder einer minimalen Leistung durchsucht. Beim Ausbleiben der geforderten Leistung wird der Versand ausgelöst. Beispiel: Zeitfenster : 02:00Uhr – 04:00Uhr, Operand: > , Leistung: 3000W: Sollte in der Zeit zwischen 02:00 und 4:00Uhr keine Leistung im entsprechenden Kanal > 3kW erreicht werden, wird um 4:00Uhr eine email versandt.
- power: Tritt im Zeitraum eine Leistung entsprechend ausgewähltem Operanden größer oder kleiner im Abgleich mit dem Schwellwert auf, erfolgt der Versand sofort beim Auftreten der Abweichung.

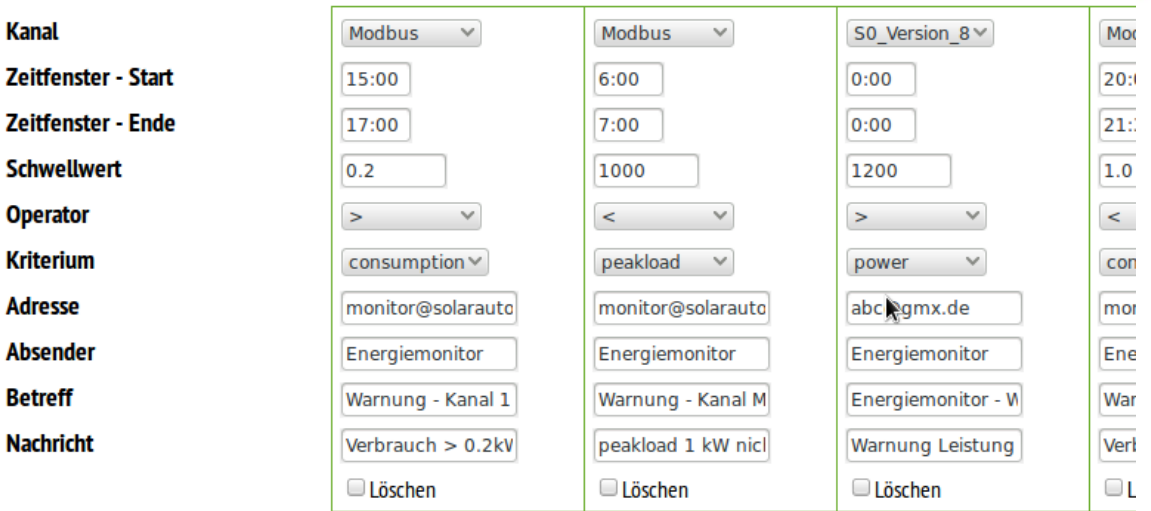

Bild: Konfiguration email - Warnungen

## <span id="page-11-3"></span> **3 Datenquellen/Zähler/Messkanäle**

## <span id="page-11-2"></span>3.1 S0-Eingänge

## <span id="page-11-1"></span>3.1.1 Datentypen

Der Energiemonitor X-PLUS verfügt über 12 S0-Eingänge (PLUS 4 Eingänge), an die Zähler verschiedener Medien angeschlossen und als Messkanäle konfiguriert werden können:

- power Hutschienenzähler/elektronische Zähler [kWh]
- **g** gas Gaszähler per Reedkontakt  $[m^3/h]$
- **a** flow Flüssigkeiten  $\lceil m^3/h \rceil$
- water Wasser [l/h]
- $\blacksquare$  workinghours [h/h]
- **E s0powersensor** wie power, keine Intervalle, jeder Impuls bird ein Datenbankeintrag

Im Handel ist eine Reihe von kostengünstigen Hutschienenzählern verfügbar, die für die Erfassung von einphasigen oder dreiphasigen Verbrauchssträngen verwendet werden können. Damit ist ein "Controlling" des Stromverbrauchs und das Aufspüren von Stromfressern und parasitären Verbrauchern möglich.

Strom-, Wasser-, Gaszähler, die über eine genormte S0-Schnittstelle verfügen, z.B.:

- Eltako, B+G DRT und DRS Serie, KDK Dornscheidt, Janitza, ABB
- Durchflusszähler z.B. der Fa. Stark
- Gaszähler via Reed-Kontakt

## <span id="page-11-0"></span>3.1.2 Anschluss

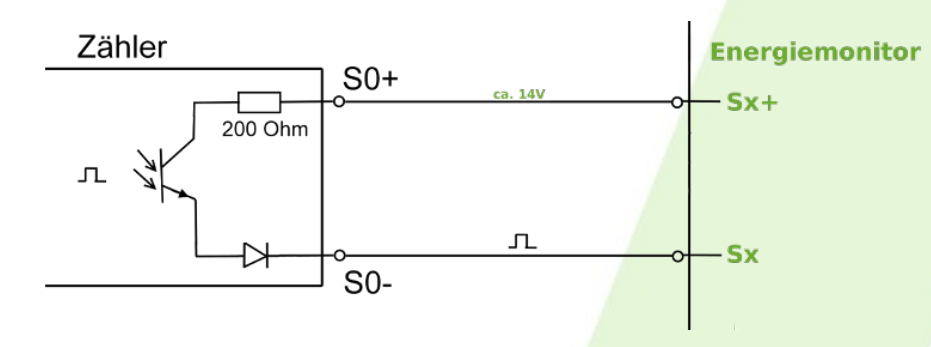

Bild: Anschlussschema für S0-Quellen Quelle: B+G E-TECH

Achtung: Installation ist nur vom Elektrofachmann durchzuführen !

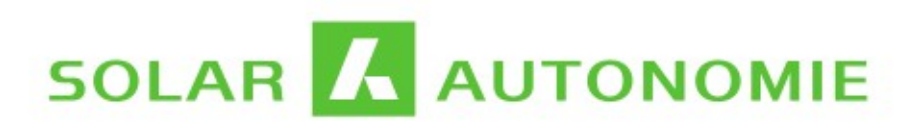

| PIN          | 1  | $\overline{2}$ | 3  | 4      | 5        | 6     |   | 8      | 9     | 10            |
|--------------|----|----------------|----|--------|----------|-------|---|--------|-------|---------------|
| $\leftarrow$ | 55 | $55+$          | 54 | $54 +$ | SS       | $53+$ | S | $52 +$ | 51    | $\frac{1}{5}$ |
|              | 99 | +<br>95        |    | $-5+$  | $1-wire$ | GND   |   |        | $-5V$ | GND           |

Tabelle: Energiemonitor X-PLUS Belegung Steckerleisten (Oberseite Frontalansicht)

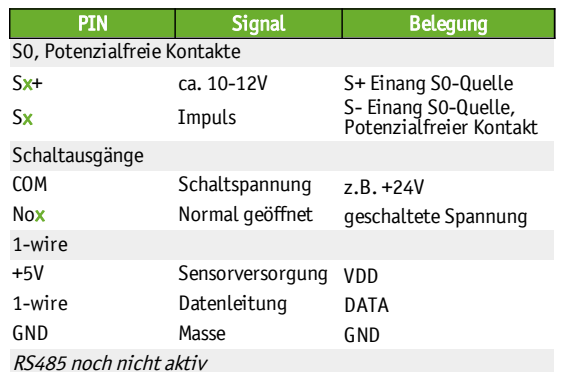

Tabelle: Signale

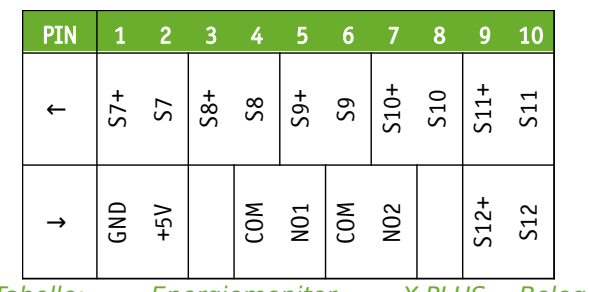

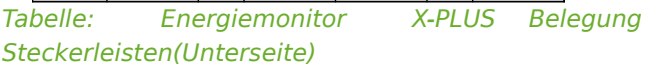

- Anzahl der Steckkontaktreihen: 4 x 10
- Rastermaß der Anschlüsse: 3.81mm
- Winkel Kontakt/Leiteranschluss: 180° (horizontal) Anschließbarer Leiterquerschnitt:
- **E** feindrähtig ohne Aderendhülse 0.14...1.5mm<sup>2</sup>
- **a** feindrähtig mit Aderendhülse: 0.25...1.5mm<sup>2</sup>
- eindrähtig: 0.14...1.5mm<sup>2</sup>

## <span id="page-12-0"></span>3.1.3 Konfiguration Webinterface

Der S0-Kanal definiert sich über den zugewiesenen Port in Übereinstimmung mit dem verwendeten Pin der Anschlusssteckerleiste (Tabelle Kapitel ) sowie des Kanaltyps und der Auflösung (Impulse/Verbrauchseinheit). Zusätzlich ist die Angabe der Impulsdauer notwendig.

Abgeprüft wird auf doppelte Verwendung eines S0-Einganges. Verwendet werden können hier die Port-Werte 1-12.

Das Anlegen eines neuen Kanals erfolgt über den Button **Kanal hinzufügen** unterhalb der Auflistung.

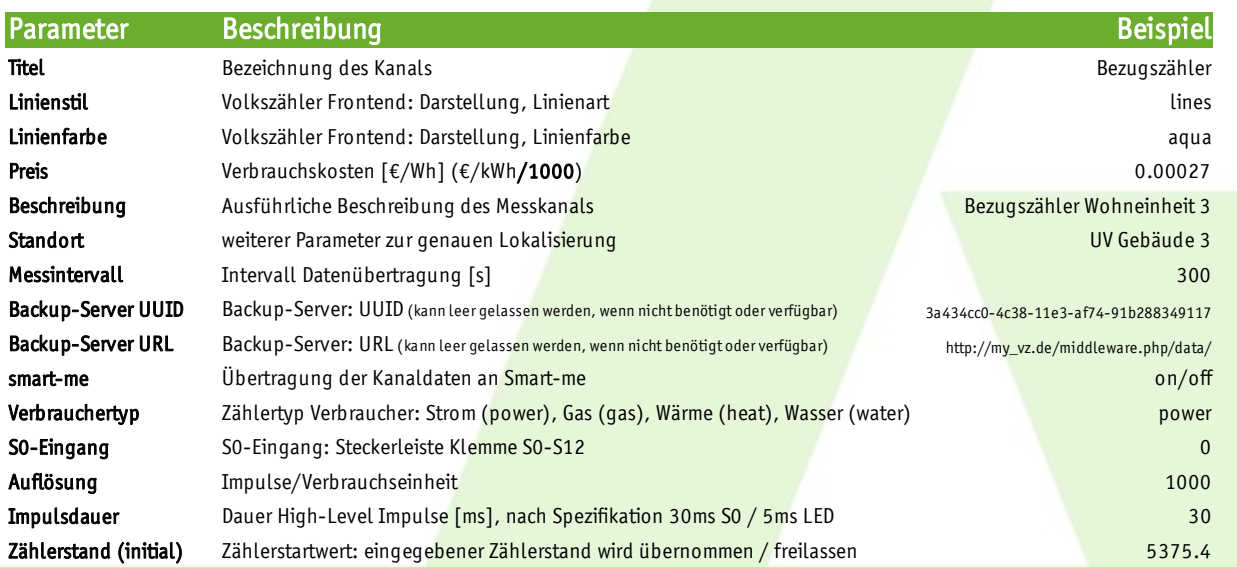

#### Tabelle: Parameter S0-Kanal

Auflösung: Parameter "Auflösung" ist bei Gaszählern um Faktor 1000 höher zu nehmen aus Gründen der Analogie der Handhabung von W » kWh und m<sup>3</sup>/h » "k"m<sup>3</sup> ("Verbrauchsleistung"/Verbrauchsmenge).

Zählerstand (initial): Hier kann der aktuelle Zählerstand des Zählers eingegeben werden, der dann in der Datenbank weitergeführt wird. Soll kein neuer Zählerstand eingegeben werden, wird das Feld freigelassen.

smart-me: Falls die Anbindung an das Portal des Anbieters smart-me erfolgen soll, kann hier für jeden Kanal separat entschieden werden, ob die Werte an das Portal übertragen werden. Wenn die smart-me Nutzung nicht geplant ist, ist der Parameter irrelevant.

### Verbrauchertyp:

Eine Besonderheit neben den Datentypen für Gas, Wärme etc. ist der Typ "s0powersensor". In diesem Modus erhält jeder registrierte Impuls einen Datenbankeintrag mit Zeitstempel. Es erfolgt keine Mittelung durch Impulszählung für ein Intervall, der Informationsgehalt bezüglich der auftretenden Leistungen ist maximal. Es erfolgt auf der anderen Seite keine zeitliche Rasterung, eine statistische Auswertung kann nicht erfolgen.

## <span id="page-13-0"></span>3.1.4 Zählersensor LED-Blinksignal

Siehe auch das Datenblatt unter dem entsprechenden [Downloadlink.](https://www.solarautonomie.de/downloads/)

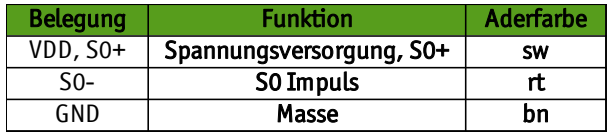

Tabelle: Aderbelegung LED Sensor

! Achtung: Konfiguration über S0-Kanal, Impulsdauer 30ms, Impulswertigkeit entsprechend den Angaben.

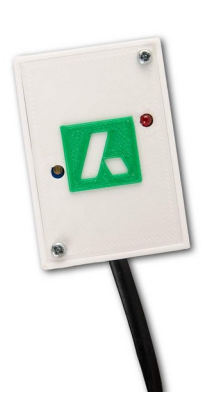

## <span id="page-14-1"></span>3.1.5 Zählersensor Ferraris-Zähler

Siehe auch das Datenblatt unter dem entsprechenden [Downloadlink.](https://www.solarautonomie.de/downloads/)

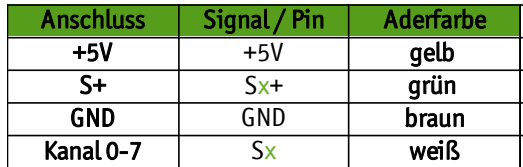

Tabelle: Aderbelegung Ferraris-Zähler Sensor

! Achtung: Nutzen Sie bitte das der Lieferung beiliegende Datenblatt für abweichende Aderbelegung.

### **MONTAGE**

Der Sensor muss genau über der Zählscheibe positioniert werden. Mit Hilfe der Stellschraube wird die Empfindlichkeit so eingestellt, dass die Leuchtdiode durchgehend leuchtet. Anschließend wird die Stellschraube gerade soweit zurückgedreht, dass die Leuchtdiode gerade wieder ausgeht. Fixieren Sie den Sensor. Damit ist der Schwellwert für die optische Abtastung für den jeweiligen Zähler, der Abstand Sensor/Drehscheibe, justiert. Die Leuchtdiode darf nur beim Durchfahren der roten Markierung ausgehen, das muss für einige Durchläufe überprüft werden, gegebenenfalls muss der Schwellwert leicht nachjustiert werden.

## <span id="page-14-0"></span>3.2 Potenzialfreie Kontakte

Die Potenzialfreien Kontakte (PFK) können alternativ auf alle verfügbaren S0-Eingänge gelegt werden, Port 1-12. Über die Konfiguration in der Software wird dem Eingang die Funktion zugewiesen.

#### ! Achtung: Die Konfiguration wird abgelehnt, wenn ein Port bereits durch einen S0-Kanal belegt ist !

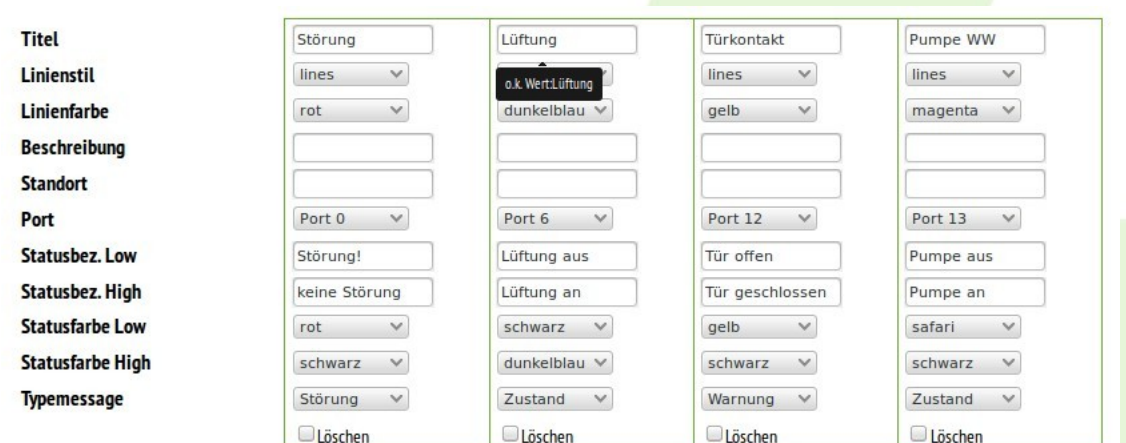

#### $M$ enü: *Konfiguration → Konfiguration potenzialfreier Kontakte →*

Bild: Konfigurationsoberfläche der potenzialfreien Kontakte (Server)

#### Parameter:

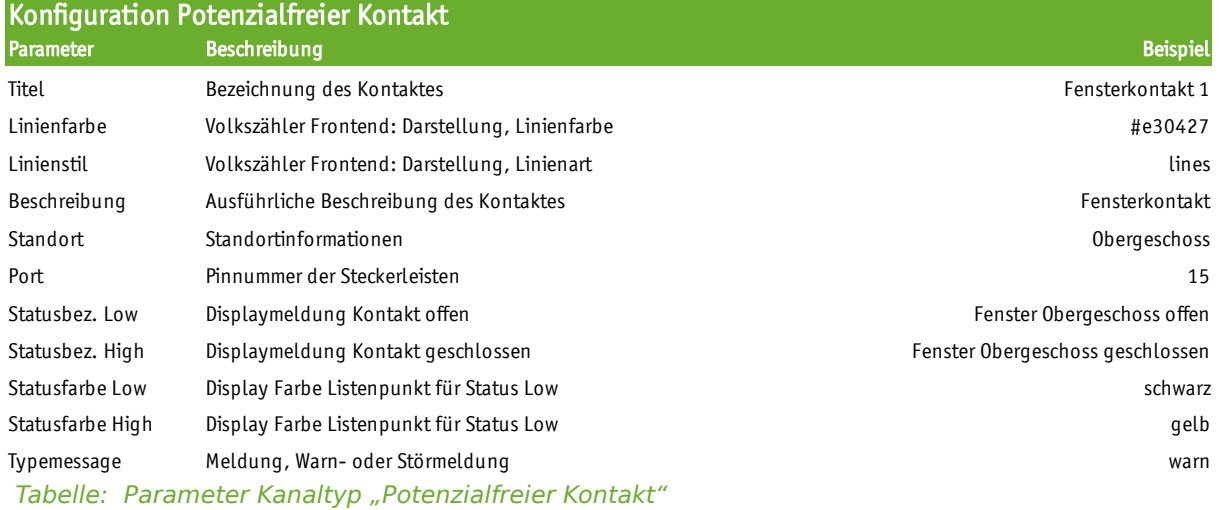

## <span id="page-15-1"></span>3.3 1-wire Temperaturfühler (Druck, Feuchte, CO2)

### **BUSAUFBAU**

#### 1-Wire Busmaster = Energiemonitor

Die 1-wire-Technologie beinhaltet die Sensoren, die die Messwandlung und das Businterface fest und unveränderlich integriert haben und über verschiedene Bustopologien wie Linie, Stern, Baum oder auch Mischformen zu einem Bussystem verschaltet werden. Die Anschlüsse der Sensoren werden dabei untereinander auf einfache Weise verbunden, mit einer 2- oder 3-adrigen (nach Modus) geschirmten Leitung. Im Normalfall wird der Bus parasitär, d.h. die Spannungsversorgung erfolgt über die Datenleitung, betrieben (2-adrig). Wir setzen nicht auf die Variante "parasitär", die Sensoren erwarten eine separate 5V Versorgung über das vorhandene Netzteil. Alle Temperatursensoren (Slaves) haben Ihre Adressen (Sensor ID) bereits ab Werk und sind fertig kalibriert. Der Busmaster bildet einen Endpunkt in der Struktur und erkennt automatisch die vorhandenen Sensoren anhand ihrer Seriennummer.

Anschluss : siehe Steckerbelegung Oberseite

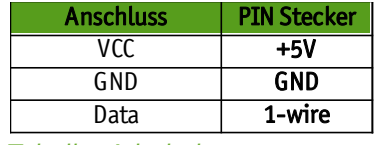

Tabelle: Aderbelegung

## <span id="page-15-0"></span>3.3.1 Temperatur

#### Menü: **Konfiguration Konfiguration Temperatursensoren <sup>→</sup> <sup>→</sup>**

Die Sensor ID's der vorhandenen Sensoren werden automatisch erkannt und im Dropdown-Menü angeboten.

Die Parameter Gain/Offset können verwendet werden, um ein Fühlerpaar (Spreizung) abzugleichen. Eine weitere Verwendung finden die Parameter beim Erfassen von CO<sub>2</sub>-Gehalt, Feuchte Luftdruck per 1-wire – Bus.

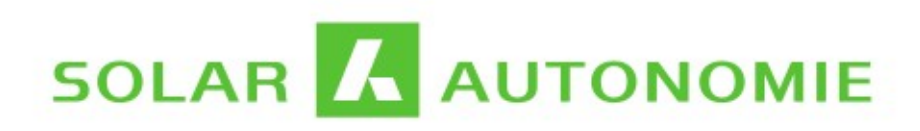

#### Konfiguration Temperatursensoren

Hinweice

- Für erneute Plausibilisierung der Werte 'Daten absenden'.<br>- Hinweise zu den Parametern und Datenbereichen erhalten Sie per Mouseover über dem Parameterbezeichner/-feld

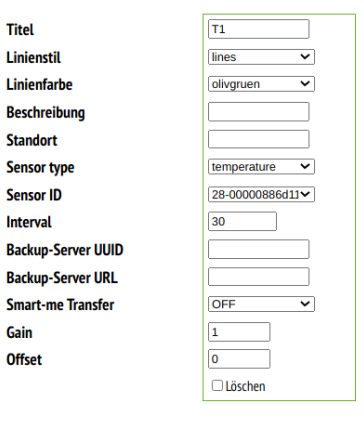

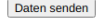

Kanal hinzufügen

Bild: Konfigurationsoberfläche Temperaturmesskanal

## <span id="page-16-0"></span>3.3.2 Feuchte, Druck, CO<sub>2</sub>

## **GEHÄUSE/MONTAGE**

- Gehäuse mit Lüftungsschlitzen, Aufputzmontage
- **■** Farbe: Weiss
- **Material: ABS Kunstoff**
- Abmessungen: 71x71x27mm

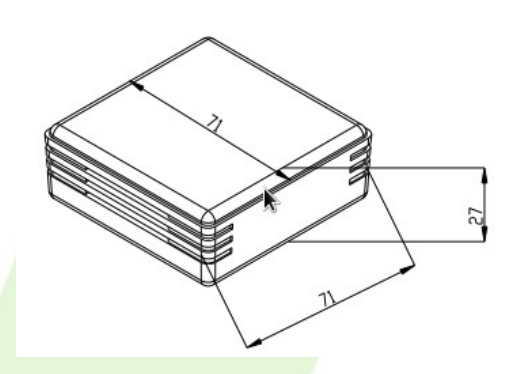

Bild: Gehäuse Sensoren

## **FEUCHTE**

**E** Sensor SHT35 von Senserion erreicht eine Genauigeit von ±1,5% bei der Luftfeuchte- und ±0,1°C bei der

Temperaturmessung

- 1-Wire Anbindung übernimmt ein AtTiny84A
- Versorgungsspannung von 3-5V
- Platinengröße 25x15mm
- **E** Kondensationsschutz-Membranen ist auf dem SHT35

## **DRUCK**

- **■** Spannungsversorgung von 3-5V
- Messprinzip: Advanced Porous Silicon Membrane
- Absolute Genauigkeit +-1 hPa
- Relative Genauigkeit +- 0,12 hPa (1m Höhenunterschied)
- Platinengröße 35x15mm
- **E Zur berechnung des relativen Luftdrucks (umrechnung auf Meeresspiegel) kann folgende Formel verwendet** werden: P0=P/(1-h/44330)<sup>5.255</sup>

## **CO<sup>2</sup>**

 $\overline{P}$  realen CO<sub>2</sub>-Gehalt in der Umgebungsluft (keine VOC Messung mit anschließender Abschätzung des CO<sub>2</sub>-

Gehaltes)

- Messprinzip: Optisch (Infrarot 4,2µm 4,3µm) mit Referenzsensor
- **a** Genauigkeit:  $\pm$  50ppm + 3% of reading, Messbereich 300-5000ppm
- Spannungsversorgung von 5V
- Platinengröße 43x17mm

## **KONFIGURATION/ANSCHLUSS**

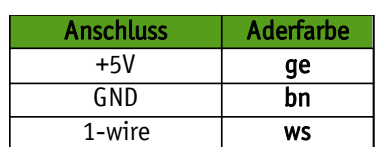

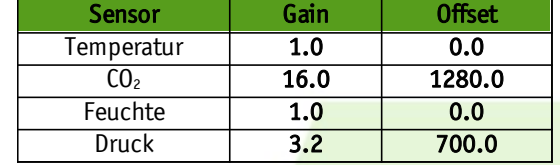

#### Tabellen: Aderbelegung, Umrechnungsfaktoren

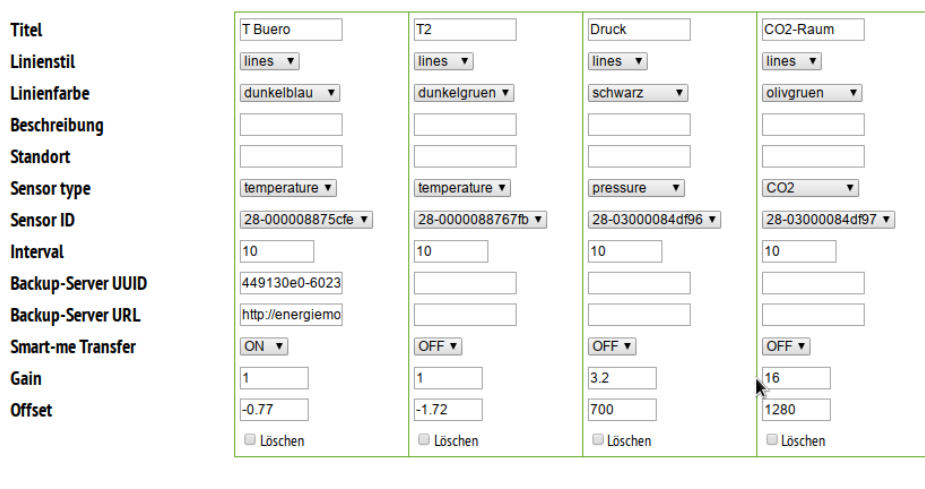

Daten senden

Kanal hinzufügen

Bild: Beispielkonfigurationen

## <span id="page-18-0"></span>3.4 D0-Kanal

Die Optische Datenschnittstelle D0 ist nach Anforderungen der DIN EN 62056-21 aufgebaut und eHZ kompatibel (VDN- Lastenheft "Elektronische Haushaltzähler" Version 1.02).

Der D0-Kanal wird über die Seriennummer des Lesekopfes und die OBIS-Kennzahl definiert. Über das System wird ständig die Seriennummer mit dem zugehörigen USB-Port abgeglichen. Es ist durch die vorhandenen USB-Ports die Erfassung von 4 Leseköpfen möglich, vom internen Handling bis zu 5 Leseköpfen. Als Verbrauchertypen kommen für D0 "electric meter" und "gas meter" in Frage.

Die Handhabung der restlichen Parameter erfolgt generalisiert analog zu den S0-Kanälen, das betrifft Titel, genauere Beschreibung des Kanals, Darstellung und das Backup-Ziel.

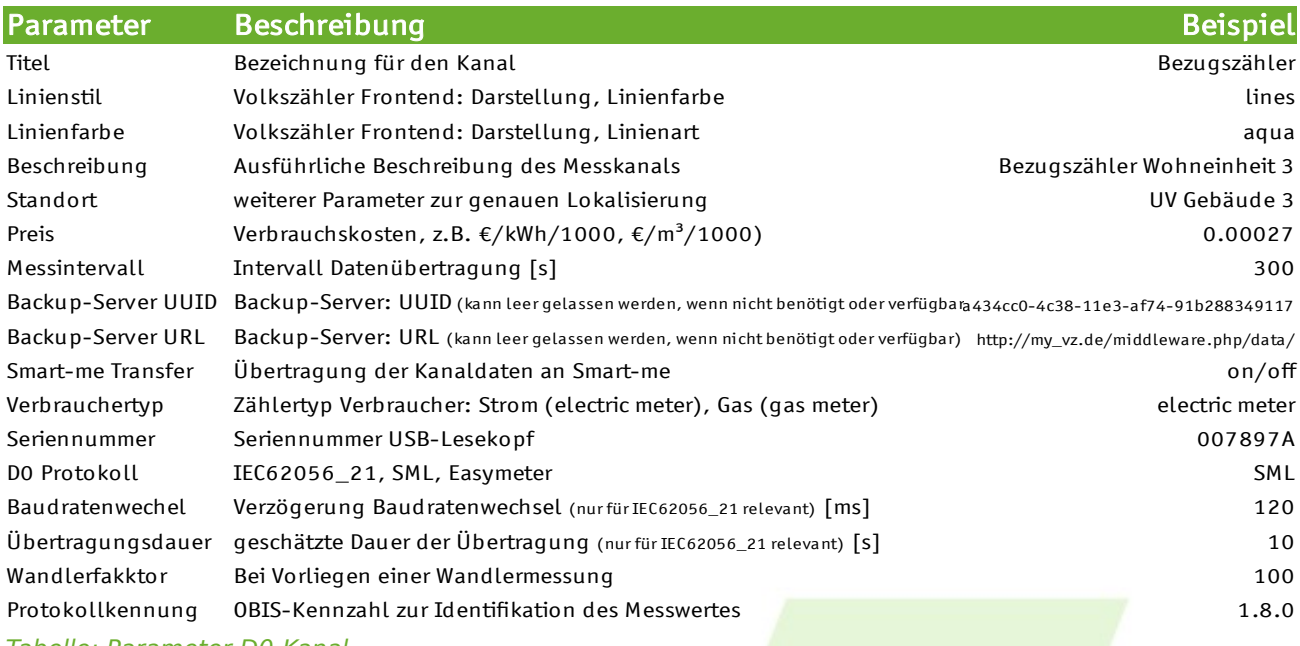

Tabelle: Parameter D0-Kanal

Seriennummer: Wenn ein Lesekopf an einem der USB-Ports gesteckt ist, wird von der Software automatisch die Seriennummer erkannt und kann durch Auswahl im Dropdown-Menü einem Messkanal zugeordnet werden. Der Lesekopf wird nicht über den Steckplatz, sondern über die Seriennummer identifiziert. Er kann mehreren Kanälen zugeordnet werden um beispielsweise Bezug und Einspeisung über einen Zweirichtungszähler zu erfassen.

IEC62056\_12: Bei diesem Protokoll wird eine Anfrage an den Zähler gesendet, dieser antwortet unter anderem mit der gewünschten Baudrate. Nach einer kurzen Verzögerung (Baudratenwechsel) wird bestätigt und der Zähler sendet die Register. Das kann je nach Baudrate bis zu 30s dauern, um die Übertragungsdauer wird der Beginn der Kommunikation vor jedes Intervallende gelegt.

## ! Diese Parameter haben für die anderen Protokollarten keine Bedeutung und können beliebig gewählt werden.

Wandlerfaktor: Bei Vorliegen einer Wandlermessung kann der entsprechende Faktor hier hinterlegt werden. Er wird üblicherweise vom EVU am Zähler vermerkt. Der Standard ist 1.

OBIS-Kennzahl: Über die Kennzahl kann das gewünschte auszulesende Register des Zählers ausgewählt werden. Z.B. wird über die Kennzahl "1.8.0" der Bezug codiert, über "2.8.0" die Einspeisung. Über zwei separate Kanäle auf den gleichen Lesekopf (Seriennummer) können so bei Zweirichtungszählern die Werte getrennt mitgeführt werden. Die letzte Stelle richtet sich an Tarifregister, bei separater Erfassung von HT/NT

wird das über die entsprechende Nummer (1/2) in der OBIS-Kennzahl des Messkanals vermerkt.

Im Kopfteil der Konfiguration der D0-Kanäle kann das Logfile aufgerufen werden, dem kann die Datenausgabe des Zählers entnommen werden und ob Anpassungen der beiden Parameter notwendig sind.

Das Logfile selbst kann unter **Konfiguration** aktiviert werden, die Deaktivierung nach Abschluss der Konfiguration ist wichtig zum ressourcenschonenden Betrieb des Energiemonitors.

## <span id="page-19-1"></span>3.5 Virtuelle Kanäle

Mittels virtueller Kanäle können in Echtzeit Summen oder Differenzen zweier oder mehrerer Kanäle gebildet werden und somit zum Beispiel der Eigenverbrauch bei vorhandener Photovoltaikanlage oder der Summenverbrauch mehrerer Verbraucher abgebildet werden.

Die Parameter entsprechen von den Basisparametern wie Titel, Beschreibung, Linienfarbe, Messintervall usw. der Konfiguration von S0- und D0-Kanälen. Im unteren Bereich des Gonfigurationsformulars können über ein Dropdown-Menü weitere Kanäle in die Berechnung einbezogen werden unter Angabe des Operanden – Summen- oder Differenzbildung.

## **VORGEHEN:**

zunächst enthält beim Erstellen des Kanals standardmäßig einen Kanal ; das bitte so belassen und alle

sonstigen Parameter definieren bis der Parametersatz akzeptiert wird

danach können weitere Kanäle hinzugefügt werden bzw. der bereits vorhandene gelöscht werden

## <span id="page-19-0"></span>3.6 Onboard-Relais: Verbraucher schalten

Die Schaltausgänge sind dafür vorgesehen, einen eventuell vorhandenen Überschuß aus der Eigenerzeugung gezielt einem Verbraucher zuzuführen. Für diesen Zweck kann auf den Zustand eines Messkanals über einen Schwellwert reagiert werden. Über den Parameter Intervall, der auch bei allen anderen Kanaltypen definiert werden muss, kann die benötigte Reaktionsgeschwindigkeit festgelegt werdn werden. Mittels Hysterese kann das Schaltverhalten entprellt werden. Es ist möglich, ein Zeitfenster zu definieren, in dem die Schalthandlung erfolgen kann.

Die beiden Hardwareversionen PLUS und X-PLUS verfügen über unterschiedliche Anzahl der Kanäle:

## PLUS:

4 Schaltausgänge, potenzialfrei

■ 30VDC, 1A

### X-PLUS:

- 2 Schaltausgänge, potenzialfrei
- 30VDC, 1A

## **KONFIGURATION**

Unter Konfiguration und Relais können die Schaltausgänge eingerichtet werden:

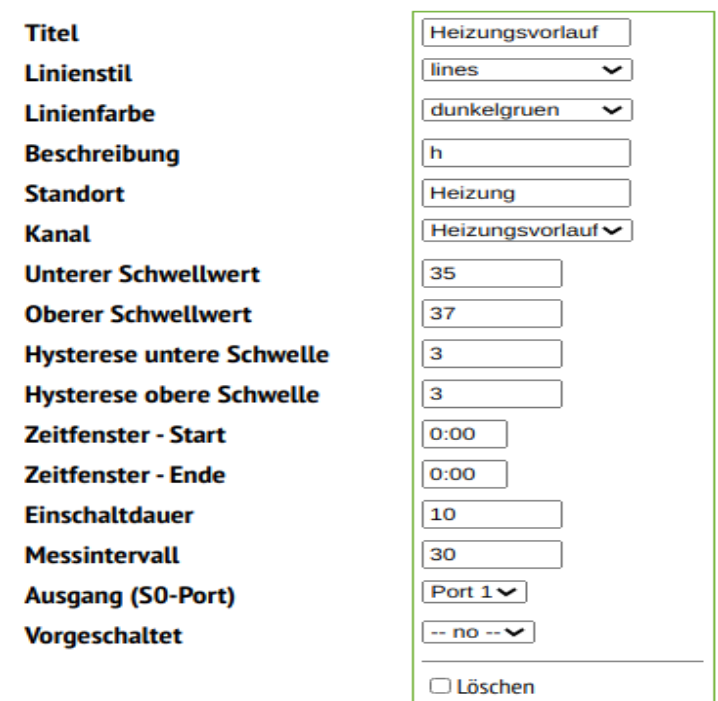

#### Bild: Konfiguration Schaltausgang

#### Wesentliche Parameter:

Kanal: Auf die Werte des hier ausgewählten Kanals wird über den Schwellwert reagiert, Im Normalfall wird das ein Erzeugungskanal sein, Typ power oder electric meter, somit sind die Angaben hier in [W], ebenso wie der Schwellwert. Es kann auch ein virtueller Kanal verwendet werden, z.B. wenn der Überschuß berechnet wird aus Einspeisung und Gesamtverbrauch.

### Schwellwert (unterer/oberer **→** Schaltband):

**u** von **außerhalb** des *Schaltbandes* kommend: Bei Überschreiten des unteren und Unterschreiten des oberen

Schwellwertes wird der Ausgang gesetzt, sofern andere Bedingungen ebenfalls gegeben sind (Zeitfenster, Vorgeschaltet).

**E** Schwellwertüberschreitung aus dem *Schaltband* heraus: Die Inaktiv-Schaltung erfolgt bei Überschreitung des (oberenSchwellwertes + Hysterese) oder des (*unteren Schwellwertes - Hysterese*).

Zeitfenster: Es kann ein Zeitfenster definiert werden, in dem der Schaltausgang gesetzt werden darf.

Messintervall [s]: Das Intervall, indem die Software die Bedingungen erneut auswertet und den Ausgang setzt oder zurücksetzt. Der Parameter kann als Mindesteinschaltdauer interpretiert werden.

Einschaltdauer [s]: Viele Verbraucher vertragen keine häufigen Schalthandlungen; über diesen Parameter kann eine Mindestlaufzeit festgelegt werden.

Ausgang: Zu setzender Ausgang, für PLUS sind 4 Ports nutzbar, X-PLUS verfügt über 2 potenzialfreie Kontakte.

## **AUTONOMIE SOLAR**

Vorgeschaltet: Hier kann definiert werden, ob bereits ein Relais geschaltet sein muss für das Setzen des Ausgangs. Der Hintergrund ist die gestufte Schaltung für z.B. einen Heizstab, der in der ersten Stufe eine gewisse Leistung aus dem Überschuß entzieht, so dass die Bedingung für die 2. Stufe ein ähnlicher Schwellwert aber auch die bereits geschaltete Stufe 1 ist.

## **KONFIGURATION**

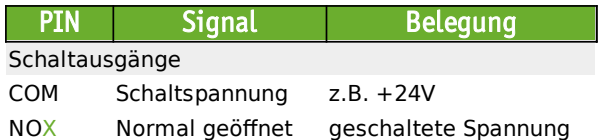

Tabelle: Beschaltung Pin-Leiste

## <span id="page-21-1"></span>3.7 Modbus TCP/RTU

## <span id="page-21-0"></span>3.7.1 Modbus RTU Verdrahtung TIA / EIA-485-A

- Die Kommunikation zwischen Sender und Empfänger erfolgt leitungsgebunden über eine geschirmte, verdrillte Leitung "Twisted Pair Kabel". Hierbei sollte immer nur ein Leitungspaar für A und B verwendet werden
- Die Information wird durch die Spannungsdifferenz zwischen den beiden Leitern und nicht durch die

Spannung eines Leiters gegen Masse oder Erde übertragen, hat eine Leitung ein "High"-Signal, hat die andere Leitung ein "Low"-Signal.

- **m** max. Länge von 500m, Stichleitungslänge 5m
- **■** Zustände:
- $A B < 0.25 V = 1$

 $A-B > 0.25 V = 0$ 

**E Terminierung:** Ein Abschluß des Kabels mit Terminierungs-Netzwerken ist bei RS485-Verbindungen

grundsätzlich erforderlich, um Reflexionen zu verhindern. Bei sehr kurzen Kabeln und sehr niedrigen Übertragungsraten kann die Terminierung weggelassen werden. Um in den Zeiten, in denen kein Datensender aktiv ist, auf dem Bussystem den Ruhepegel zu erzwingen, kann man die Leitung B über 1k Ohm auf Masse und Leitung A über 1k Ohm auf Vcc legen.

**E** Verdrahtung: Der USB Steckplatz ist egeal, der Wandler wird über die Seriennummer erkannt. Es erfolgt der Anschluss der Zähler über die Adern A/B von Zähler zu Zähler in paralleler Verschaltung ("durchschleifen").

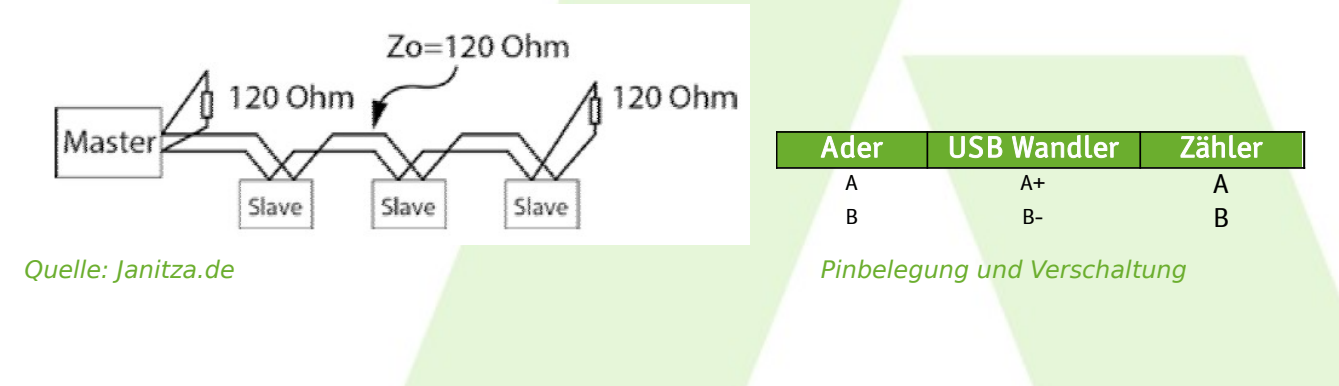

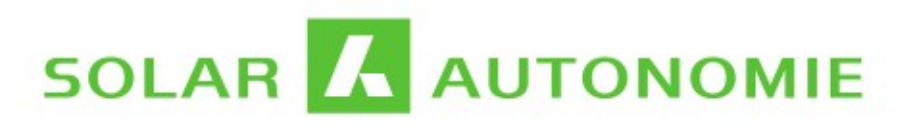

weitere Informationen:

<https://www.janitza.de/kommunikation-ueber-die-rs485-schnittstelle.html>

## <span id="page-22-1"></span>3.7.2 Konzept request / function code

## **REQUEST**

Anfragen an Modbus-Zähler / Modbus-Geräte werden in Form von requests gestellt mit einem bestimmten function code. Häufig verwendet werden die function codes 3 und 4:

- 3: Read Multiple Holding Registers
- 4: Read Input Registers

Die verfügbaren Register werden in einer Konfigurationsdatei in requests gekapselt mit den Eigenschaften:

- adress: Register Startadress
- count: Anzahl der Register
- *Type:* Datentyp, z.B. float, int, long
- FunctionCode: 3,4 read input/holding register

Die requests sind in einer Konfigurationsdatei für jeden Zählertyp im *json-Format* hinterlegt.

Es können nun in der Konfigurationsoberfläche den Kanälen ein Register aus den verfügbaren requests zugeordnet werden. Sollten Änderungen an den Request-Definitionen notwendig sein, müssen die Dateien derzeit noch (per Fernwartung) neu eingepielt werden.

#### Beispiel Janitza UMG96S:

```
 "requests" : 
\sqrt{ } {"name":"grid parameter 1", "address":"200", "count":"20", "description":"Phase 1,2,3 
        consumption","Type":"int","FunctionCode":"3"},
 {"name":"grid parameter 2", "address":"275", "count":"14", "description":"Phase 1,2,3 
consumption","Type":"int","FunctionCode":"3"},
 {"name":"service", "address":"394", "count":"24", "description":"working 
hours","Type":"long","FunctionCode":"3"},
      {"name":"energy", "address":"422", "count":"10","description":"energy","Type":"long","FunctionCode":"3"}
 ]
```
## <span id="page-22-0"></span>3.7.3 Konfiguration Modbus RTU

Zum Auslesen eines Modbus-Registers ist die Konfiguration auf 3 Ebenen notwendig. Achtung! Nach einer Änderung am Adapter / Slave (Ebene 1 und 2) ist jeweils das Speichern in den anderen Ebenen notwendig ("Daten senden").

### Konfigurationsebenen

- **ELAN Adapter: Buskoppler, Definition der Busparameter**
- Modbus slave (Busteilnehmer, Zähler)
- **a** Modbus Kanal: zeichnet ein bestimmtes Register auf, z.B. Zählerregister für Import Wirkenergie

## **USB-ADAPTER S485**

Beim Hochfahren des Datenloggers bzw. auch im Hot-Plug Fall wird vom Betriebssystem die Seriennummer eines gesteckten RS485/USB - Wandlers festgestellt und im System hinterlegt. Die dem Adapter zugewiesenen Parameter werden dieser Seriennummer und nicht dem USB-Steckplatz zugeordnet.

Momentan ist aufgrund der festen Seriennummer der verwendeten Adapter kein zweiter Adapter möglich, diese können nicht anhand der Seriennummern unterschieden werden.

Achtung! Grundlegend müssen natürlich die am USB-Adapter über die Eingabemaske eingestellten Schnittstellenparameter ebenfalls an allen Slaves (Zählern) eingestellt sein, variieren darf und muss nur die Slave ID (Adresse des Busteilnehmers).

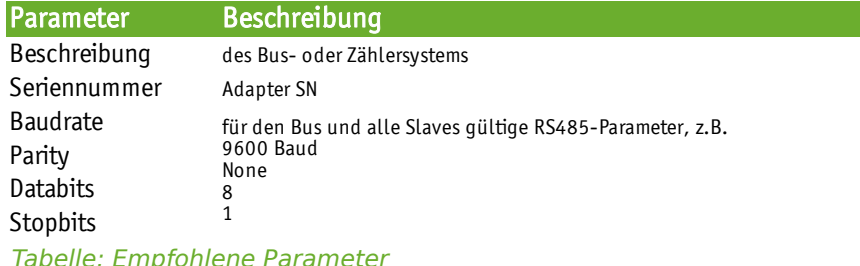

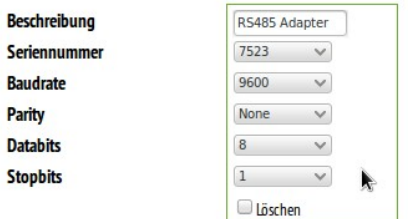

Bild: Konfigurationsbeispiel

## **SLAVE / MODBUS-GERÄT**

Hier können eine Reihe von Busteilnehmern definiert werden, die zu einem Bus, also USB-Adapter gehören.

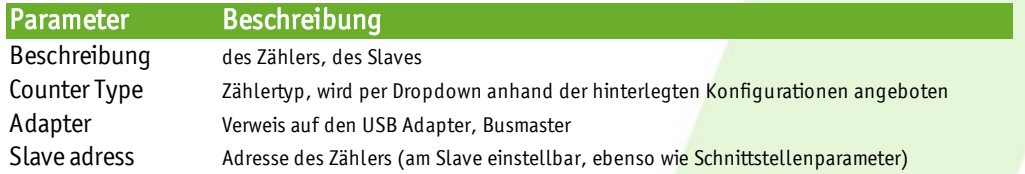

#### Tabelle: Geräteparameter

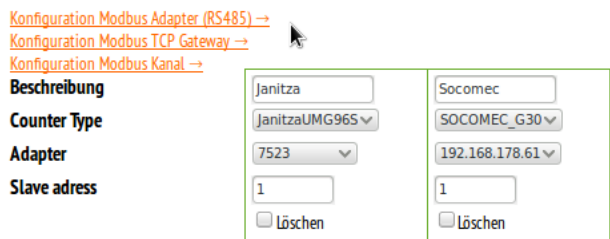

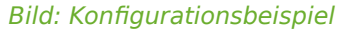

### **MODBUS KANAL**

Für jeden Zähler/Modbus-Gerät (Slave) können Register Kanälen zugeordnet werden. Neben den üblichen Kanalparametern sind für den Modbus-Kanal entscheidend:

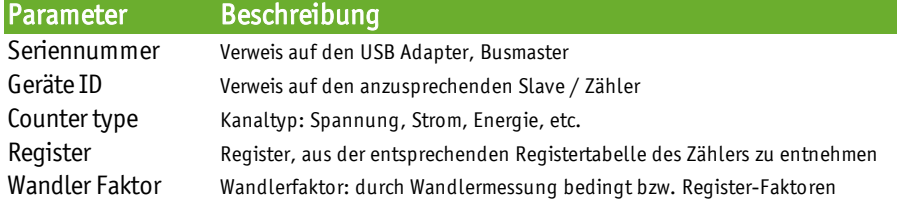

#### Tabelle: Modbusspezifische Parameter für den Messkanal

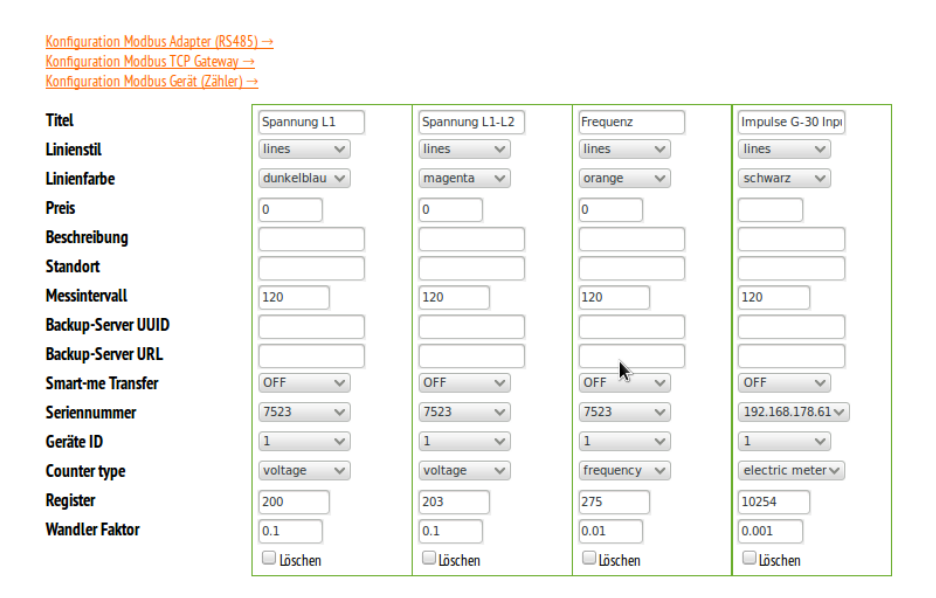

Bild: Konfigurationsbeispiel

## **REGISTER**

Achtung! Es gibt 2 unterschiedliche Adressierungen im Modbus. Bei einigen Herstellern wird als erste Register-Adresse die "1" angenommen. Dadurch nennt man diese Adressierung auch 1-basierend. Andere Hersteller nehmen die "0" als erste Register-Adresse an. Daher spricht man bei dieser Adressierung von 0basierend.Durch diese zwei unterschiedlich basierenden Startadressen kann es vorkommen, dass Sie einen Offset in der Adressierung berücksichtigen müssen, wenn Sie Geräte zweier unterschiedlicher Hersteller einsetzen.

Die Registerangabe bezieht sich auf die physikalische Adresse des Registers im Modbus-Protokoll, um Irritationen zu vermeiden. D.h. Register 30001 (Bsp. SDM530, Phase 1 line to neutral volts) wird in der Kanaldefinition oben als Register 0 angegeben.

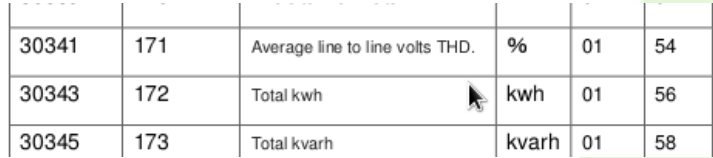

Tabelle: Bsp. Zählerstand (SDM530 B+G E-Tech) Register eingabe Modbus-Kanal: 342

## <span id="page-25-1"></span>3.7.4 Konfiguration Modbus TCP (gateway)

Die Kommunikation über ein Modbus *gateway* erfolgt vollkommen analog. Der USB-Adapter wird ersetzt durch ein Modbus TCP gateway. Die Konfiguration der slaves (Modbus Geräte) und der Modbus Kanäle erfolgt in der selben Art und Weise, der Verweis auf den Umsetzer erfolgt anhand der IP-Adresse des *gateways*.

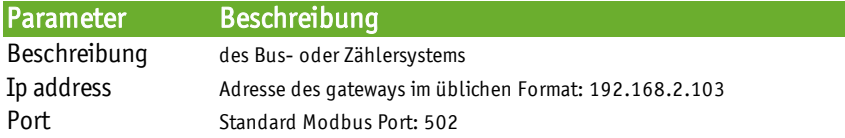

Beispiel Socomec DIRIS-G30 Impulseingang siehe oben unter *Modbus-Kanal*. Die Geräte ID 1 bezeichnet hier ein anderes Gerät als die ID 1 der anderen Kanäle, denn hier handelt es sich um ein anderes Bussystem, das über das gateway erreicht wird. Die 1 ist in dem Fall das gateway selbst.

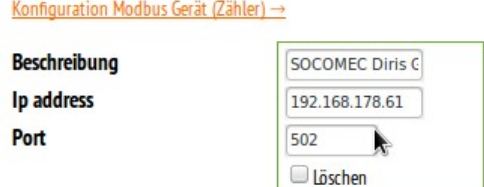

## <span id="page-25-0"></span>3.7.5 Liste Zähler

Für die per Modbus zu erreichenden Zähler muss im Gerät die Registertabelle hinterlegt sein; diese wird in der Konfiguration des Modbus-Slaves dem Gerät zugeordnet (siehe Kapitel Slave / Modbus Gerät). Sollte die Liste nicht vorhanden sein, kann sie per Fernwartung nachgepflegt werden. Folgende Zähler können verwendet werden:

## **MODBUS ZÄHLER / GERÄTE**

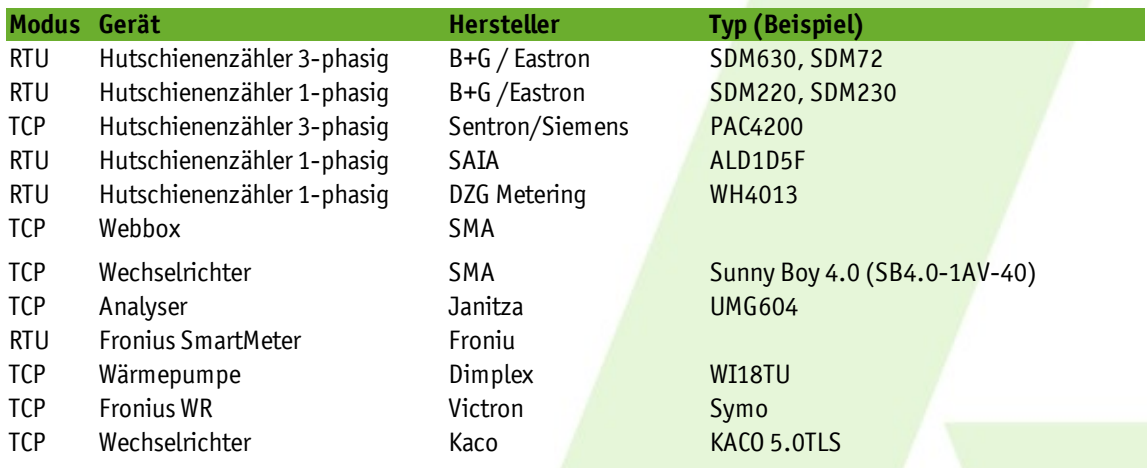

## <span id="page-26-2"></span>3.8 M-Bus

## <span id="page-26-1"></span>3.8.1 Verdrahtung / Adressierung

"Der M-Bus ist ein genormtes [Feldbus-](https://de.wikipedia.org/wiki/Feldbus)System für die Verbrauchsdatenerfassung (EN1434 + EN13757-2/3). Die Übertragung erfolgt seriell auf einer **verpolungssicheren** Zweidrahtleitung von den angeschlossenen Messgeräten (Slaves) zu einem Master. Der Master fragt über den Bus die Zähler ab. Die Stromversorgung der Slaves kann über den Bus erfolgen. Der Master kann ein eigenständiges Gerät oder ein PC mit einem [Pegelwandler](https://de.wikipedia.org/wiki/Pegelumsetzer) sein. Die Daten werden üblicherweise mit Geschwindigkeiten von 300 bis 9600 [Baud](https://de.wikipedia.org/wiki/Baud) übertragen. Für die Verkabelung ist keine bestimmte Topologie (Strang oder Stern) vorgeschrieben." (Quelle [wikipedia.org](https://de.wikipedia.org/wiki/M-Bus_(Feldbus)))

- Baudrate: zwischen 300 und 9600 baud
- Verdrahtung über verdrillte Zweidrahtleitung YCYM oder J.Y(St)Y 2 x 2 x 0.8 mm
- **<u>■</u>** Primäre Adressierung: 1-250
- Sekundäradresse: 8 stellig (00000000-999999999)

Die Versorgung der Slaves/Schnittstellen erfolgt vom Master aus, daher sind die Pegelwandler in der Teilnehmerzahl gestaffelt und beschränkt (zumeist 3/10/20/80).

## <span id="page-26-0"></span>3.8.2 Response Parametersatz

```
Scan für Slave:01257220
http://127.0.0.1:8888/mbus_readout_10.12.8.80?address=01257220
"{
\"error\": Scan für Slave:01257230
http://127.0.0.1:8888/mbus_readout_10.12.8.80?address=01257230
"{
\"error\": \"Read timed out\",
\sqrt{a}ddress\sqrt{: -1,
\"channels\": [
{
          \"unit\": \"Wh\",
          \"index\": \"0\",
\"description\": \"ENERGY\",
         \"value\": \"4.64939E7\"
         },
{
          \"unit\": \"Wh\",
          \"index\": \"1\",
\"description\": \"ENERGY\",
\"value\": \"4.64939E7\"
         },
...
{
          \"unit\": \"---\",
\"index\": \"11\",
          \"description\": \"NOT_SUPPORTED\",
\"value\": \"19271.0\"
         }]
3\nu"
```
Result "Device-Scan" (unter **Konfiguration** <sup>→</sup> **M-Bus Geräte**)

Über die "Scan"-Funktion für die Konfigurationsebenen Adapter und Slave (Zähler) können die Informationen zu den Busteilnehmern abgerufen werden sowie die abrufbaren Register der Zähler (Beispiel).

## <span id="page-27-0"></span>3.8.3 Konfiguration

Zum Auslesen eines M-Bus Messwertes ist die Konfiguration auf 3 Ebenen notwendig. Achtung! Nach einer Änderung am Adapter / Slave (Ebene 1 und 2) ist jeweils das Speichern in den anderen Ebenen notwendig ("Daten senden").

### Konfigurationsebenen

- **USB Adapter: Buskoppler, Definition der Busparameter**
- Modbus slave (Busteilnehmer, Zähler)
- Modbus Kanal: zeichnet ein bestimmtes Register auf, z.B. Zählerregister für Import Wirkenergie

## **VORGEHEN**

- 1. vollständige Konfiguration aller Ebenen: Adapter/Slave/Kanal mit wenn nicht bekannt beliebigen Parametern für Slave-ID (Slave) und Register (Messwert)
- 2. **Scan** in Ebene Adapter: Alle verfügbaren Teilnehmer mit ihrer Sekundäradresse werden aufgelistet
- 3. Konfiguration der Slaves mit Hilfe der in 2 gewonnen Informationen. Vorrangig über die Sekundäradresse, Angabe einer frei wählbaren aber eindeutigen Primäradresse
- 4. **Scan** in Ebene Slave: Abrufen aller verfügbaren Register
- 5. Konfiguration der Kanäle über die Slave ID (Primäradresse, vergeben unter 3) unter dem Registerindes aus 4. Notwendige Parameter sind Datentyp und Wandlerfaktor (*0.001 für Wh* die Datenbank erwartet kWh)

MRue Kanal

## **USB ADAPTER / M-BUS TCP UMSETZER**

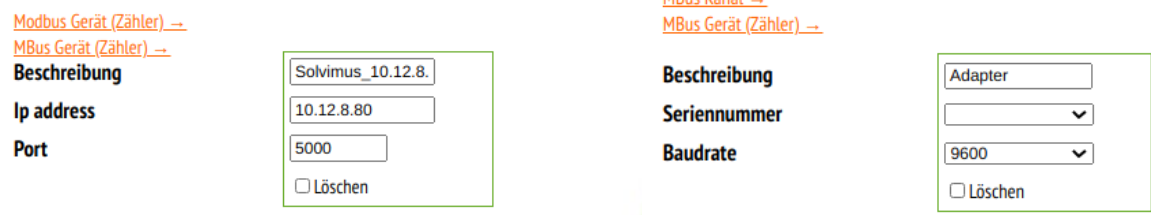

Bild M-Bus Zugangspunkt: TCP-Gatewayoder USB Adapter

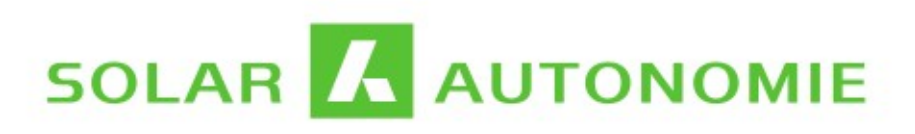

## **MODBUS SLAVE (ZÄHLER)**

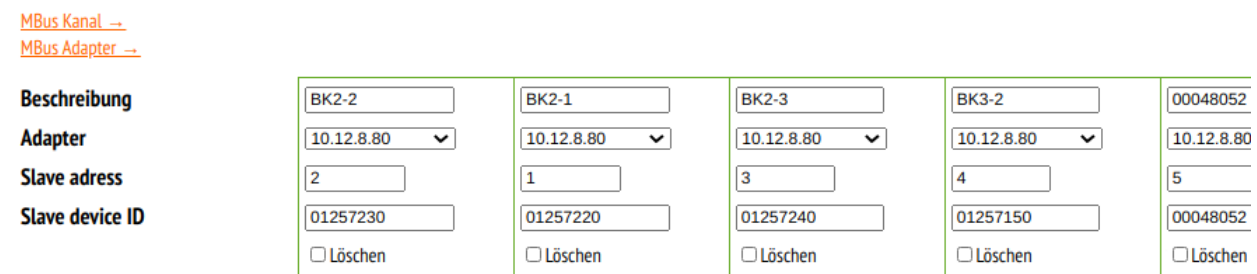

Bild M-Bus Slave: Identifikation via Adapter/Gateway (Seriennummer) und **Sekundäradresse** (Slave device ID), **Primäradresse (Slave address) muss vergeben werden (eindeutig, 1-250)**

## **MODBUS KANAL**

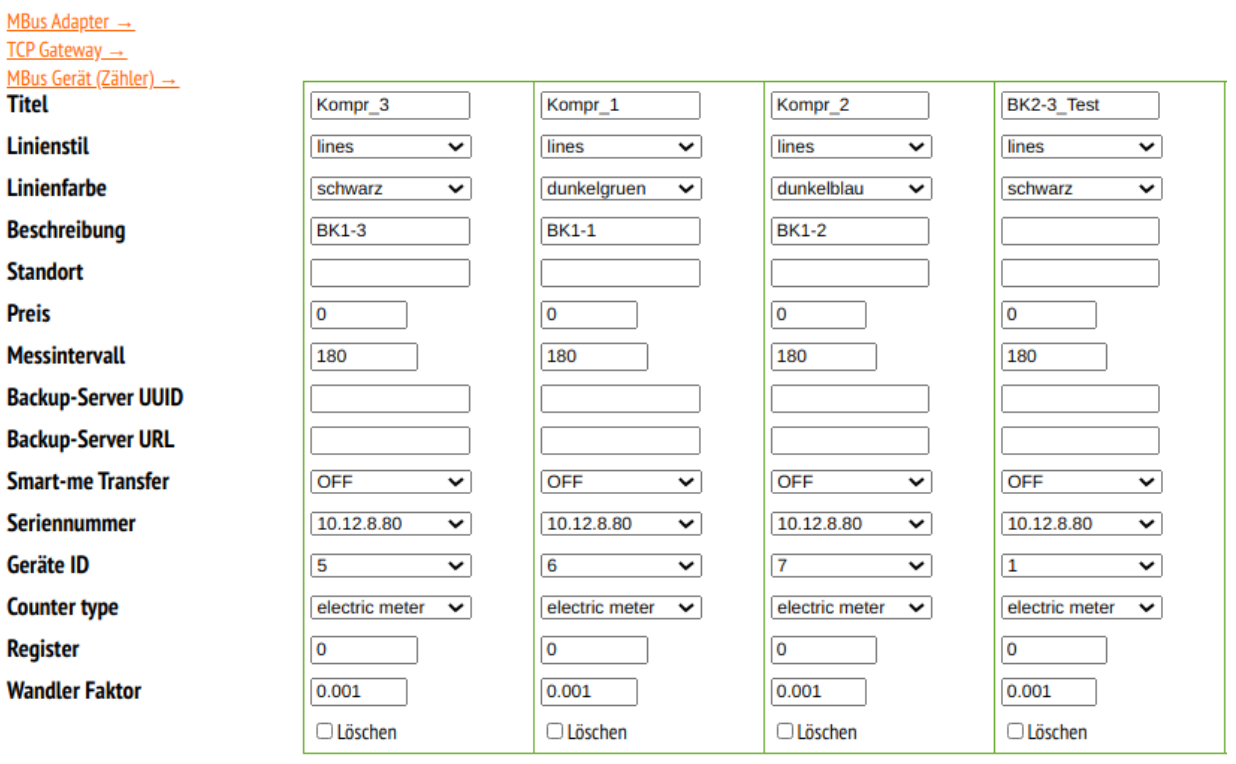

Bild M-Bus Kanal: Identifikation via Adapter/Gateway (Seriennummer), Slave ID (Geräte ID) und Register

## <span id="page-29-1"></span> **4 Datenvisualisierung**

## <span id="page-29-0"></span>4.1 Verbrauchsmessung (Menüpunkt)

Der Menüpunkt **Verbrauchsmessung** im Webinterface hält einige vorkonfigurierte Ansichten bereit, so den Tagesverlauf eines Verbrauchers (Zeitreihe), die Tagessummen- und Monatssummen sowie den berechneten Verbrauch monetär.

Durch Anklicken der Kanaltitel in der Legende können einzelne Kanäle aus- oder eingeblendet werden. Mouse-Over zeigt Werte der Linien- oder Balkendiagramme an den jeweiligen Stellen an. Durch Markieren mit gedrückter linker Maustaste können Bereiche herausgezoomt werden, durch Doppelklick kann das Diagramm in den Ursprungszustand versetzt werden.

Über den Diagramm befindet sich jeweils ein Link zum csv-Downlaod der entsprechenden Darstellung.

## **Volkszähler Frontend:**

Für die weitere Datenauswertung kann das installierte Frontend der Volkszähler-Software verwendet werden. Das Frontend wird bequem über den Link "Ansicht Volkszähler Frontend" **Interaktive Grafik →** im linken unteren Teil erreicht. Die für das Frontend benötigten Informationen werden im Link übergeben, somit wird zunächst als Standard der Tagesverlauf aller verfügbaren Kanäle dargestellt. Es können hier jedoch beliebige Zeiträume abgerufen und für den csv-Export aufbereitet werden.

Das Laden der Seite kann unter Umständen etwas Zeit in Anspruch nehmen ! (maximale Kanalbelegung, hohe Abtastraten, großer Darstellungszeitraum). Insbesondere unmittelbar nach Aufrufen der Seite erfolgt das Abrufen der Daten im Hintergrund ohne Fortschrittsanzeige für einige Sekunden.

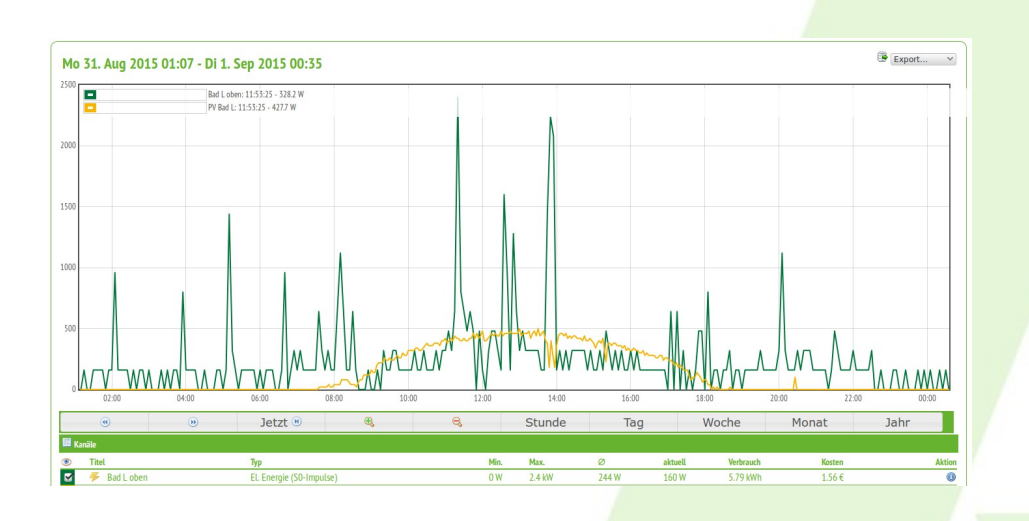

### Bild: "Volkszähler" Frontend

Die lokale Webseite ist generell optimiert für die Verwendung von Firefox, getestet für die gängigen Browser wie IE, Chrome, Chromium.

## <span id="page-30-0"></span>4.2 Lastganganalyse (Menüeintrag)

Unter dem Menüpunkt **Lastganganalyse** im Webinterface stehen einige Statistikfunktionen bereit. Wenn im Zeitauswahlfenster nicht anders definiert, liegen die vergangenen 30 Tage für die Auswertung zugrunde.

Die Register halten den durchschnittlichen Lastgang bereit, eine Auswertung zu den maximalen und minimalen Leistungen im Tagesverlauf, die Tageslastspitzen und eine Häufigkeitsverteilung der Leistungen in absoluten Zahlen.

Auch hier können durch Anklicken der Kanaltitel in der Legende die einzelne Kanäle aus- oder eingeblendet werden. Mouse-Over zeigt Werte der Linien- oder Balkendiagramme an den jeweiligen Stellen an. Durch Markieren mit gedrückter linker Maustaste können Bereiche herausgezoomt werden, durch Doppelklick kann das Diagramm in den Ursprungszustand versetzt werden.

## <span id="page-31-2"></span> **5 Webservice (API)**

## 5.1 API url

<span id="page-31-1"></span>https://ip-address/json/API.php/{Method}?{Parameter=}&..

### TEST FUNCTION:

https://ip-address/json/Test\_json.php

## <span id="page-31-0"></span>5.2 Methods

### **GETMETERS**

Returns the list of meters.

- no parameters

### Returns (Example):

{{ "Version": "2.1", "status": "o.k.", "result":[{"meterId":"76","type": "power",

"uuid":"b6ae8c20-683c-01e5-0000-0000fe8a7823","cpu\_id":" 00000000176b51cc","parameter":

[{"type":5,"name":"type","value":"power","val\_standard":"","val\_max":"","val\_min":"","check":true,"check\_message":""}, {"type":0,"name":"title","value":"Wasser","val\_standard":"title","val\_max":"","val\_min":"","check":true,"check\_message":""}, {"type":1,"name":"description","value":"Kanal 01","val\_standard":"","val\_max":"","val\_min":"","check":true,"check\_message":""}, {"type":1,"name":"location","value":"Keller","val\_standard":"","val\_max":"","val\_min":"","check":true,"check\_message":""}, {"type":3,"name":"intervall","value":"60","val\_standard":300,"val\_max":86000,"val\_min":30,"check<u>":true,"check\_mes</u>sage":""}, {"type":2,"name":"cost","value":"0.00027","val\_standard":0.0027,"val\_max":1,"val\_min":1.0e-5,"check":true,"check\_message":""}, {"type":1,"name":"uuidserver","value":"","val\_standard":"","val\_max":"","val\_min":"","check":true,"check\_message":""}, {"type":1,"name":"urlserver","value":"","val\_standard":"","val\_max":"","val\_min":"","check":true,"check\_message":""}, {"type":5,"name":"smartme","value":"ON","val\_standard":"","val\_max":"ON","val\_min":"","check":true,"check\_message":""}]}]}

## **GETDAY**

Returns the power values for a particular day.

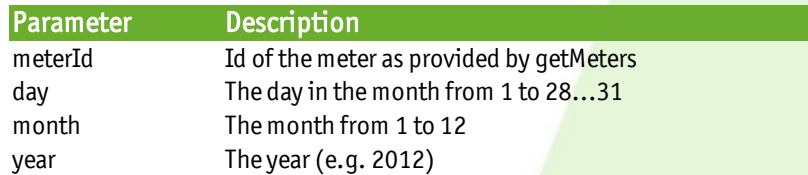

#### Returns (Example):

{{"Version": "2.1","status":"o.k.","result":[{"power":50.022956848145,"timeEnd":"1493736810","unit":"Hz"}, {"power":50.024360656738,"timeEnd":"1493737090","unit":"Hz"},..}

### **GETLIVE**

Returns the last measurements captured by the meter

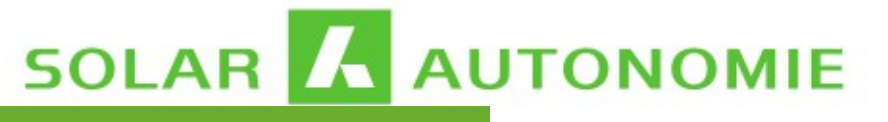

Parameter Description

meterId Id of the meter as provided by getMeters

#### Returns (Example):

{{ "Version": "2.1", "status": "o.k.", "result": [ { "counter": 0.007, "ID": 76, "title": "Bezug", "type": "power", "unit": "W", "timeEnd": "1542984480000", "power": 210 } ] }

### **GETRE ADING**

Return the total consumption or production for a meter.

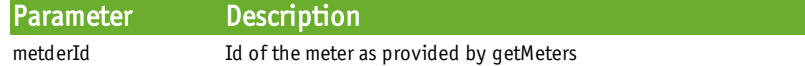

#### Returns (Example):

```
{{ "Version": "2.1", "status": "o.k.", "result": [ { "title": "Bezug", "counter": 3476.572, "timeEnd": "1542984600000", "type": "power", "unit": 
      "kWh" } ] }
```
### **GETCONSUMPTION**

Return the consumption or production for a meter concerning a time window.

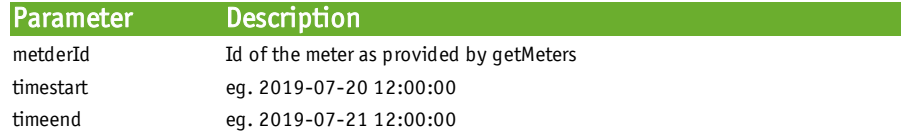

#### Returns (Example):

```
{ "Version": "2.1", "status": "processed", "result": [ { "ID": 76, "title": "Kanal 01", "type": "power", "unit": "kWh", "time_start": "2020-06-10 
     15:26:00", "time_end": "2020-06-10 15:32:00", "consumption": 0.006 } ] }
```
#### **SENDMAIL**

using onboard mail function (configuration of correct smtp connection is needed)

Konfiguration  $\rightarrow$  email (smtp)

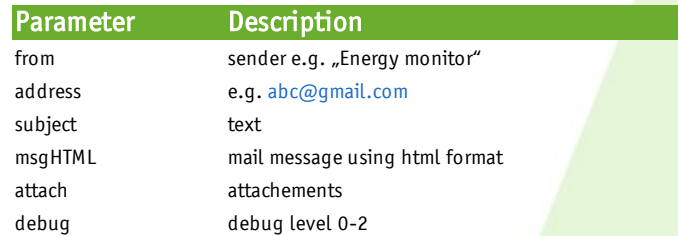

#### Returns (Example):

{ "Version": "2.1", "status": "o.k.", "result": [ { "time": "11.06.2020 13:28:03", "address": "info@solarautonomie.de", "subject": "Testmail", "message": "message sent", "errorcode": 0 } ] }

### **DELETE**

function to delete single values from the database, base tables for raw values (*data*) and power values (data\_power) !Please use carefully, be aware of loosing data!

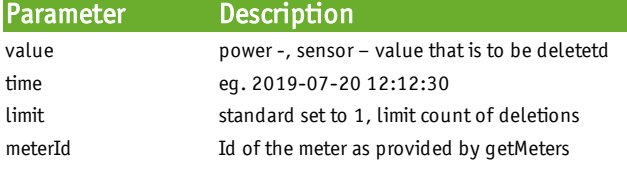

## <span id="page-33-0"></span>5.3 Error

- 
- 
- 
- 
- 
- 1 Unknown api-call requested method is probably wrong, correct spelling is required
- 2 unknown meterId meterId is not known, use method getmeters
- 3 request parameter missing check if any needed parameter is provided and has the correct format
- 4 time can not be converted time format is not recognized (correct e.g. 2020-12-07 12:23:30)
- 6 bad api call, NULL result method not known, wrong parameter format

## <span id="page-34-0"></span> **6 CSV Export**

Für jede Datenansicht unter "Verbrauchsmessung" wird ein csv-Download bereitgestellt für die weitere Verwendung der dargestellten Daten. Beim Import in ein Tabellenkalkulationsprogramm sind folgende Einstellungen zu verwenden:

- **<u>■</u>** Trennoption: ' : '
- 

**za Zeichensatz:** 65001: Unicode (UTF-8)

**<u>■</u>** Texterkennung:

## **CSV KONF IGURATION**

Ebenfalls unter "Verbrauchsmessung" gelangt man über den Link **Datenexport** zur Eingabemaske für einen konfigurierbaren Abruf von Daten im csv-Format.

Notwendig ist dabei die

- Festlegung eines Zeitraumes,
- die Festlegung der Aggregationsebene, also
	- Rohdaten (Impulse, Zählerwerte),
	- Verbrauchs-"Leistungen" (Gasverbrauch m3/h, kW),
	- Verbrauch tagesweise.

Ausgegeben werden die Daten aller konfigurierten Kanäle im gewählten Zeitraum. Jeder Datensatz enthält im Header alle Informationen zum entsprechenden Kanal.

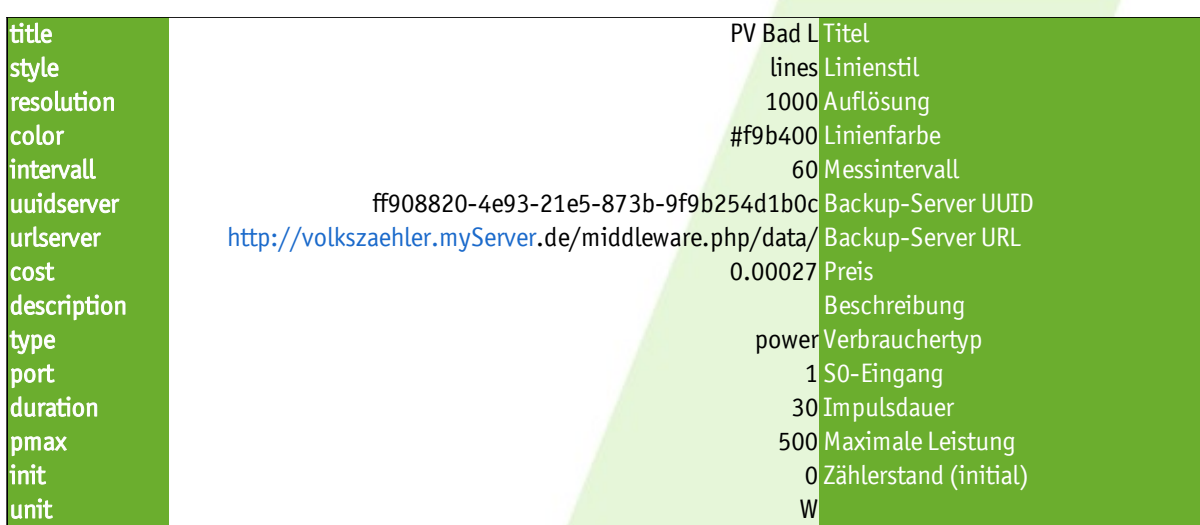

Header csv-Export Dateien

Regelmäßiger Export der Tagesdaten wird als zusätzliches Backup empfohlen !

## <span id="page-35-0"></span> **7 Technische Daten**

### **Abmessungen und Montage**

- **Railbox für Hutschienenmontage**
- **Abmessungen: 107.6 x 89.7 x 62.2 mm (6TE)**

### **Funktionen**

- **■** Erfassung, Visualisierung und Archivierung von Verbrauchsdaten, Kostenermittlung
- Absolutzähler
- Benutzerverwaltung
- Unterstützung Cloud-Service smart-me
- Datenaggregation, csv-Bereitstellung, csv-Upload
- Sensortypen: S0, D0-Lesekopf, 1-wire Temperatursensoren, Potenzialfreie Kontakte

#### **Hardware**

- Raspberry Pi 2/3 Modell B
- **<u>■</u>** CPU: ARM Cortex-A7 (900/1200 MHz)
- Arbeitsspeicher: 1024 MB
- SD-Karte: 8 GB / 3 GB Datenspeicher
- USB-2.0 Anschlüsse: 4
- Leistungsaufnahme: 5 V, max. 2000 mA

#### **Software**

- Betriebssystem: Raspbian GNU/Linux 8
- Datenbank: 10.0.32-MariaDB
- Webserver: Apache/2.4.10 (Raspbian)
- **■** Frontend: Volkszähler (volkszaehler.org)

#### **Umweltbedingungen**

- Schutzklasse: IP20
- $\overline{a}$  zwischen -20 °C ~ 65 °C
- **n** rel. Luftfeuchtigkeit bis 75 %
- **n** max. Luftfeuchtigkeit bis 95 % (kurzzeitig)

#### **Ports**

- 12 S0-Signal-Eingänge: Ferraris-, LED-, S0-Zähler nach EN 62053-31 (Klasse B)
- Potenzialfreie Kontakte: Störung/Warnung/ Zustand

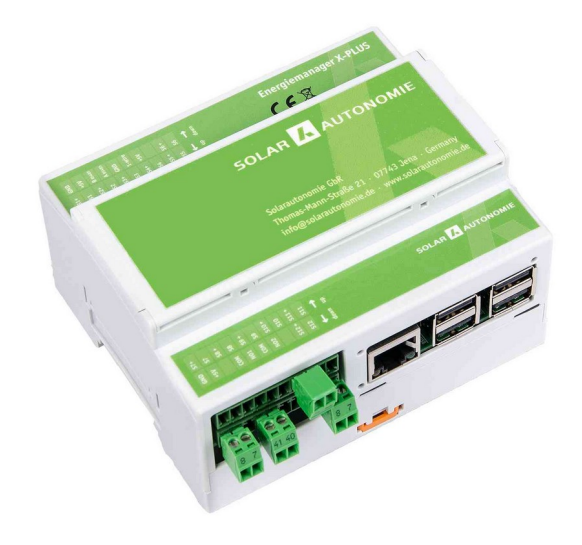

**Definition Messkanal (allgemein)** ■ Meßintervall [s]: 5..86000 (300) ■ Kosten/Einheit/1000 [€]: 0.00..10 (0.00027) **S0-Kanal (min/max (Standard)) nach EN 62053-31 n** Impulse/Einheit: 1..1.000.000 (1000) **E** Impulsdauer [ms]: 0..1000 (30) **D0-Kanal nach SML, IEC62056-21 ■** Seriennummer Lesekopf OBIS-Kennzahl für die Identifikation der Messgröße Virtueller Kanal Summen- oder Differnzbildung aus 2..n Kanälen **■ Zeitfenster 1-wire Temperatursensor ¤** für Sensoren auf Basis DS1820 z Zuordnung und Identifizierung per Sensor ID bis zu 10 Sensoren **SCHALTAUSGANG**

**ELogik: Messkanalwert, Schaltzustand, Hysteres 230VDC, 1A** 

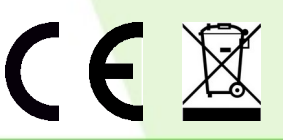